# <span id="page-0-0"></span>Библиотека основных элементов пользовательского интерфейса

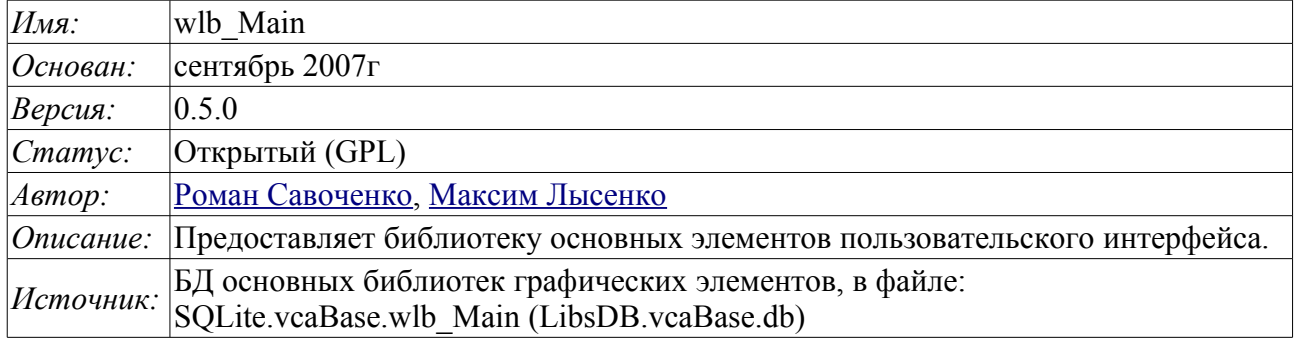

# Оглавление

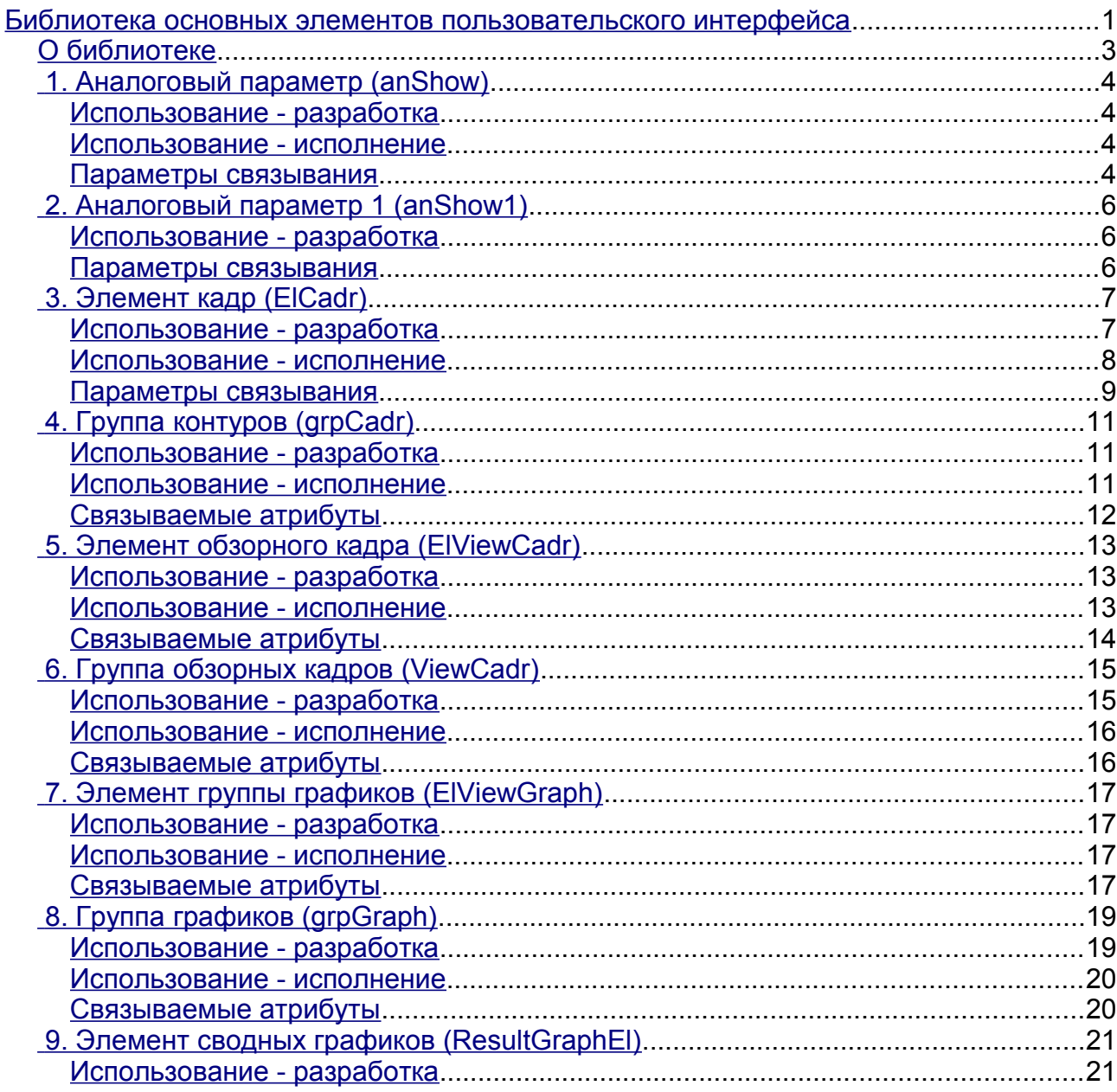

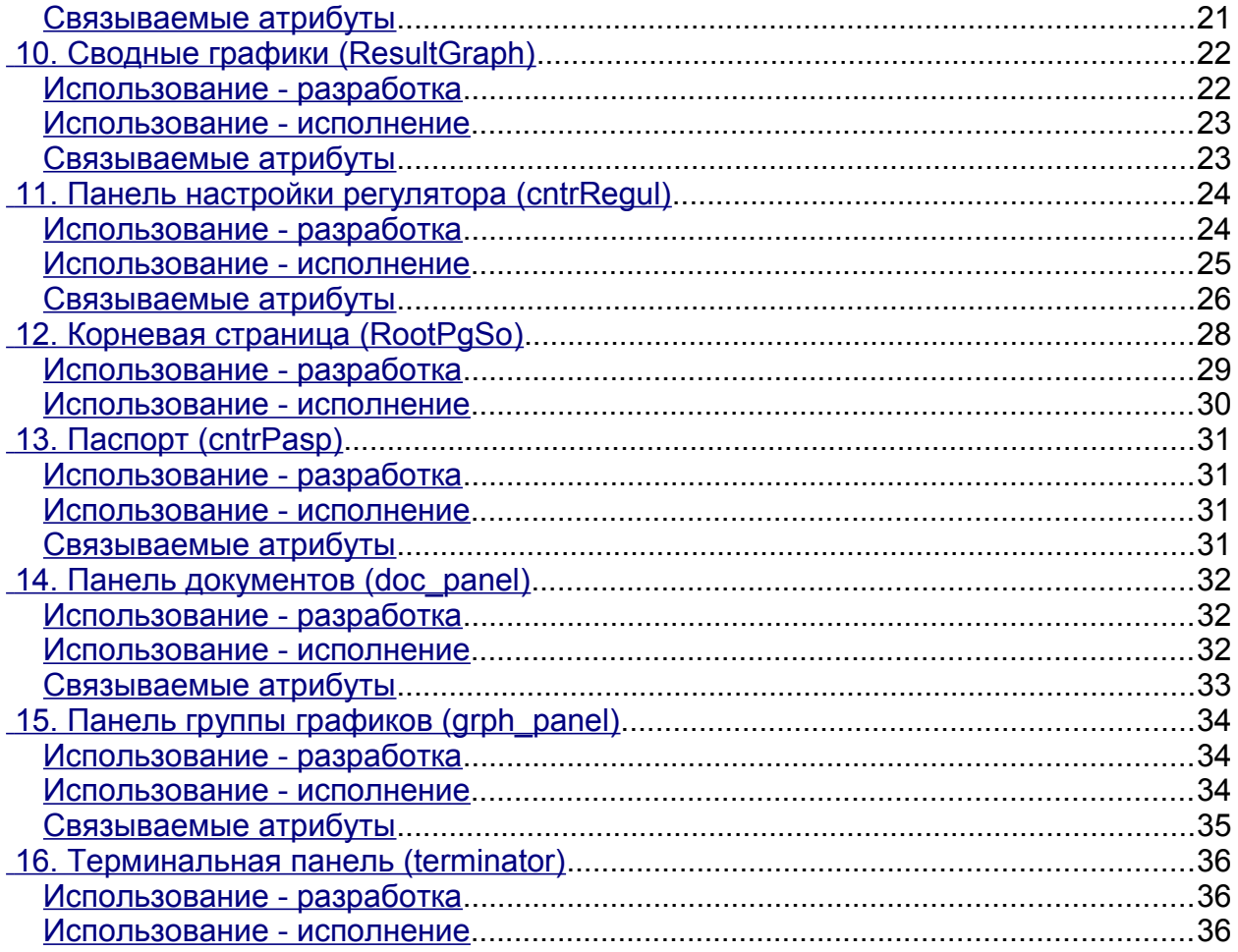

# <span id="page-2-0"></span>**О библиотеке**

Библиотека создаётся для предоставления основных элементов пользовательского интерфейса. Строится библиотека на основе [примитивов виджетов](http://wiki.oscada.org/Doc/VCAEngine?v=tj8#h668-13) и модуля [JavaLikeCalc,](http://wiki.oscada.org/Doc/JavaLikeCalc?v=kgu) позволяющего создавать вычисления на Java-подобном языке.

Подключить библиотеку основных элементов пользовательского интерфейса к новому проекту станции OpenSCADA можно путём загрузки вложенного файла БД, размещения его в директории БД "SQLite" нового проекта, и создания объекта БД для модуля БД "SQLite", указав файл БД в конфигурации.

В своём составе библиотека содержит около двух десятков графических элементов, часто востребованных при формировании пользовательского интерфейса управления технологическим процессом. Названия элементов и их текстовые параметры доступны на трёх языках: Английский, Русский и Украинский.

# <span id="page-3-3"></span>**1. Аналоговый параметр (anShow)**

Элемент, представленный на рис. 1, служит для отображения текущего значения аналогового параметра и режима регулятора, если параметр является таковым. Также этот элемент генерирует сигнализации (alarms) по соответствующим уставкам параметра.

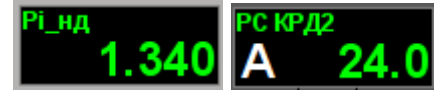

Рис.1. Виджет "Отобр. аналог." в режиме разработки и исполнения (слева направо).

### <span id="page-3-2"></span>**Использование - разработка**

Данный виджет может быть использован разработчиком при создании мнемосхем для отображения значений аналоговых параметров и ПИД регуляторов. Для использования нужно добавить данный виджет на мнемосхему и связать с параметром источника данных.

#### <span id="page-3-1"></span>**Использование - исполнение**

В режиме исполнения для параметра можно получить [паспорт](#page-30-3) путём нажатия правой клавиши мыши на поле виджета. В паспорте будут представлены все свойства параметра. При нажатии левой клавишей мыши в область виджета справа появится [панель управления](#page-6-1) параметром, а выбор данного виджета будет отображаться мигающей рамкой.

### <span id="page-3-0"></span>**Параметры связывания**

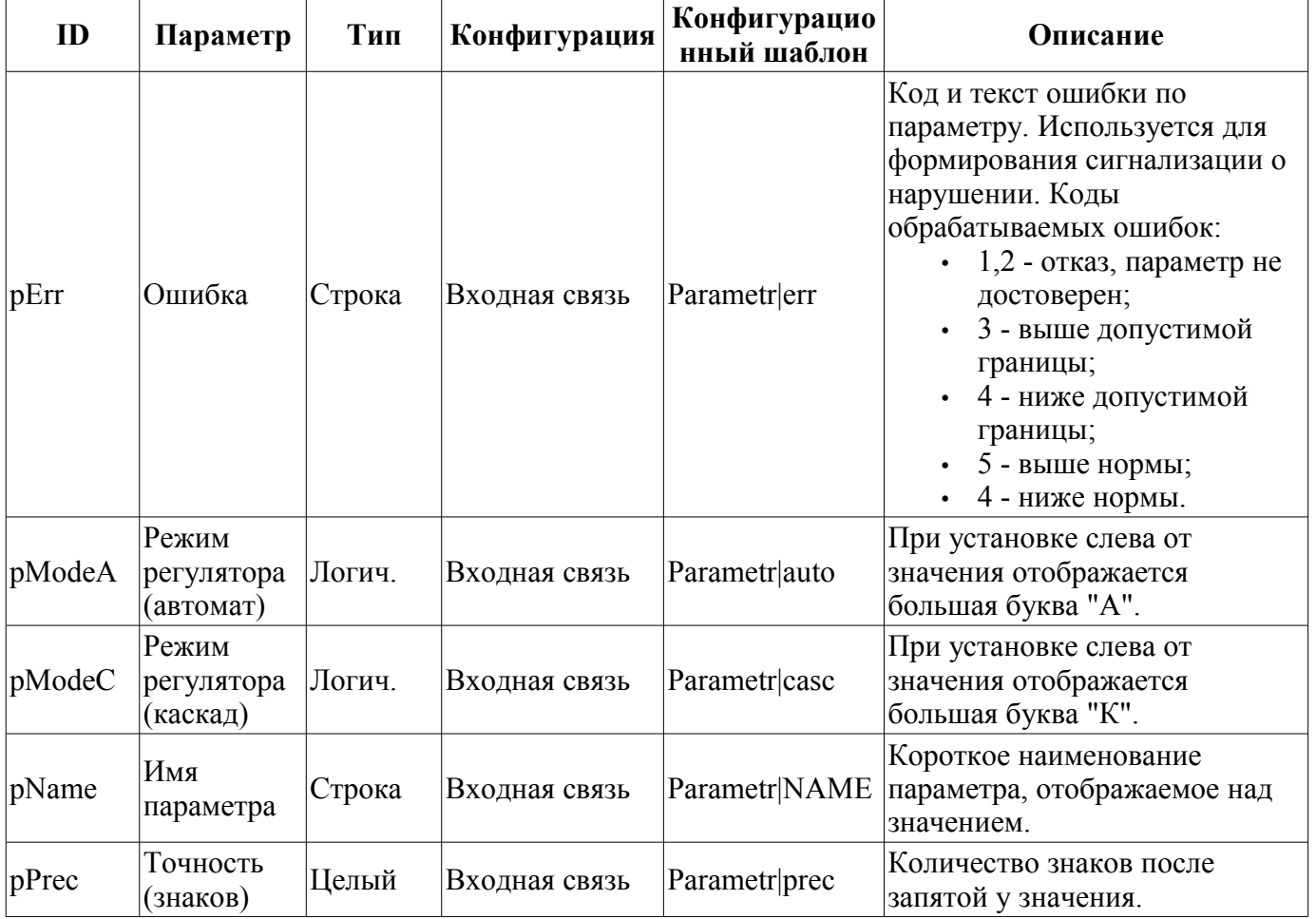

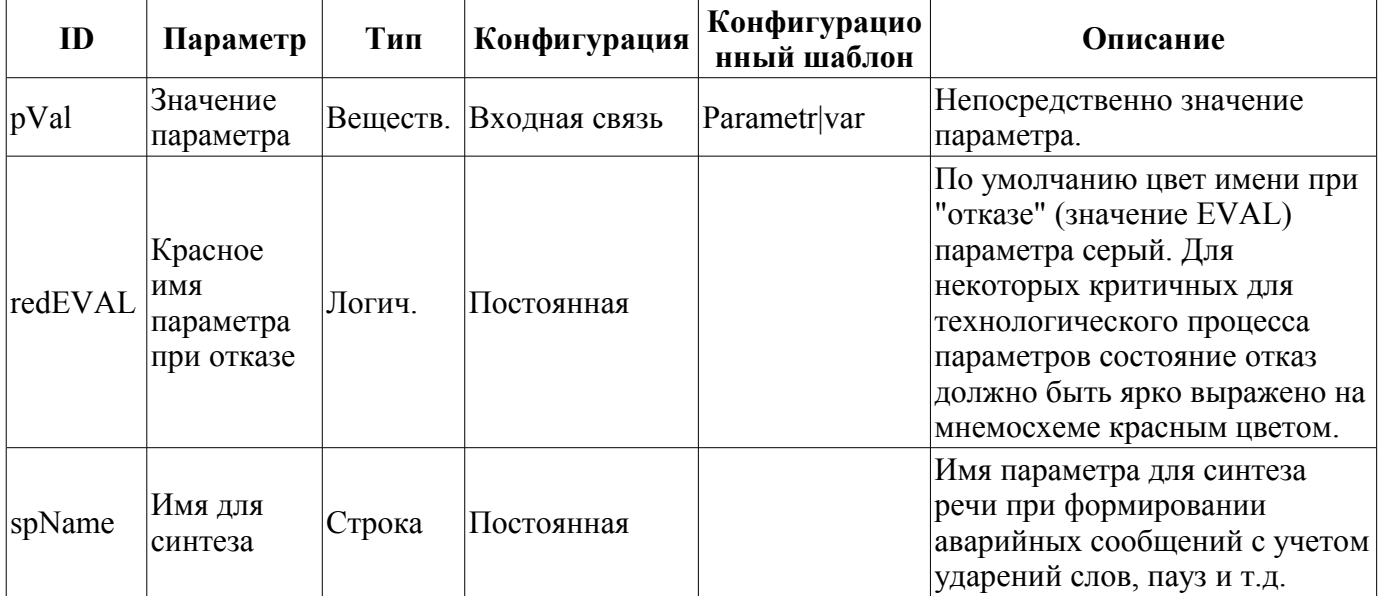

# <span id="page-5-2"></span>**2. Аналоговый параметр 1 (anShow1)**

Элемент, представленный на рис. 2, служит для отображения текущего значения аналогового параметра с односимвольным префиксом типа измеряемой величины.

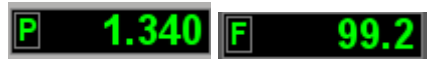

Рис.2. Виджет "Отобр аналог 1" в режиме разработки и исполнения (слева направо).

## <span id="page-5-1"></span>**Использование - разработка**

Данный виджет может быть использован разработчиком при создании мнемосхем для отображения значений аналоговых параметров. Для использования нужно добавить данный виджет на мнемосхему и связать с параметром источника данных.

#### <span id="page-5-0"></span>**Параметры связывания**

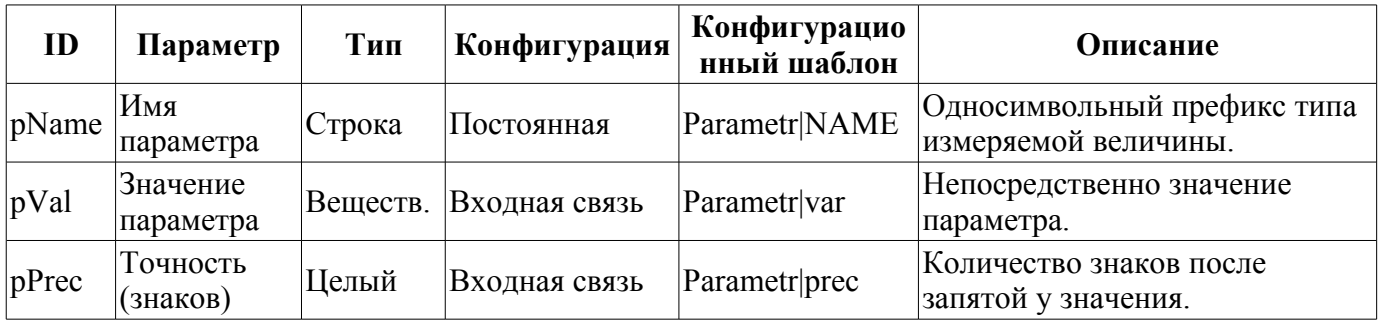

# <span id="page-6-1"></span>**3. Элемент кадр (ElCadr)**

Элемент, представленный на рис. 3, является по сути универсальной панелью управления различными устройствами:

- аналоговыми: показания, ручные вводы значений и регуляторы (аналоговые и импульсные);
- дискретными: клапаны, отсекатели, задвижки, двигатели, вентиляторы и всевозможные переключатели.

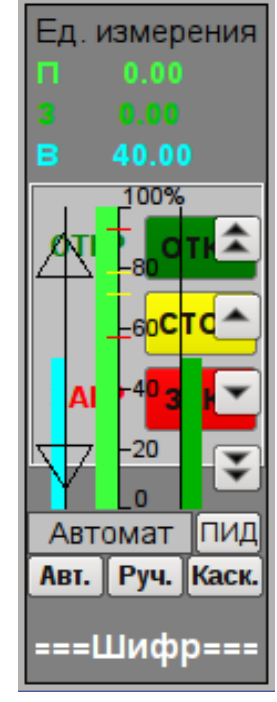

Рис.3. Виджет "Элемент кадр" в режиме разработки.

## <span id="page-6-0"></span>**Использование - разработка**

Данный виджет не предназначен для специального размещения и конфигурации пользователем, поскольку заложен в шаблоне проекта "Объекты сигнализации", и, если новый проект создаётся на основе этого шаблона, вызов данного виджета осуществляется автоматически с его отображением в области панелей управления при выборе виджета параметра, который предусматривает управление параметром, например, ранее рассмотренный ["anShow"](#page-3-3).

### <span id="page-7-0"></span>**Использование - исполнение**

На рис. 4 представлены режимы этого элемента в режиме исполнения.

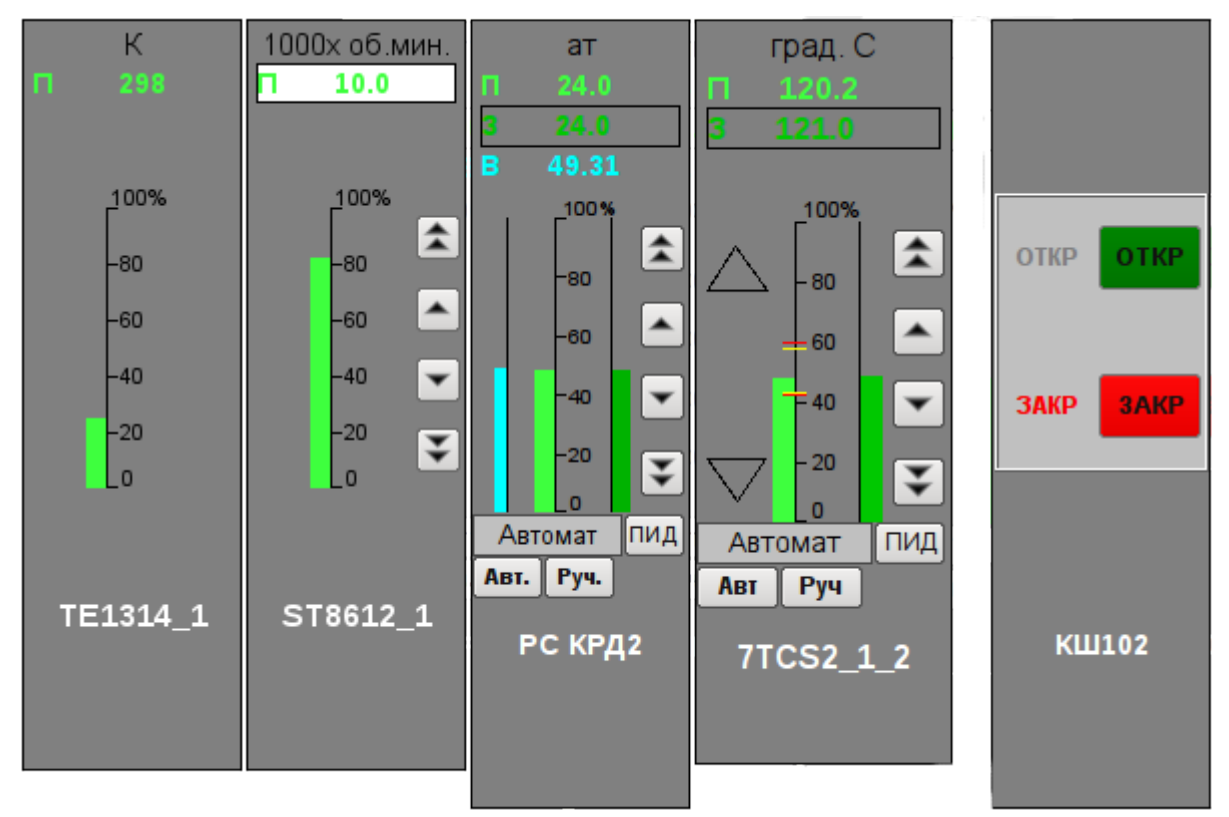

Рис.4. Виджет "Элемент кадр" в режиме исполнения.

Режимы:

• Показания аналогового параметра. В этом режиме нет никакого управления, а осуществляется только отображение единицы измерения, значения, гистограммы значения и наименования параметра.

• Ручной ввод аналогового параметра. Кроме отображения показаний аналогового параметра отображаются кнопки для ввода нового значения. Ввод значения отображается в поле значения сверху, в белом прямоугольнике. Для подтверждения правильности ввода необходимо нажать левой клавишей мыши в область белого прямоугольника. Без подтверждения набранное значение будет сброшено через несколько секунд.

• Режим ПИД-регулятора. К значению переменной и её гистограмме добавляются значения и гистограммы задания и выхода ПИД регулятора, кнопки для ввода нового значения, задания или выхода, а также кнопки установки режима регулятора и поле отображения текущего режима. Также, для пользователя с соответствующими правами доступна кнопка перехода к кадру настройки коэффициентов ПИД регулятора. В случае с импульсным ПИД регулятором вместо гистограммы аналогового выхода отображаются треугольники состояния импульсного выхода "Вверх" и "Вниз", а ручной ввод выхода приводит к прямому формированию импульса соответственно вниз или вверх.

• Режим дискретного устройства. В этом режиме осуществляется отображение наименования параметра и поле дискретной сборки параметра. Поле дискретной сборки содержит текущее состояние дискретного устройства слева и кнопки возможных команд устройству справа. Предусмотрено два состояния у устройства: "Открыт", "Закрыт" и три команды: "Открыть", "Закрыть", "Стоп". Наименования состояний и команд могут быть установлены при настройке. Смена состояния дискретного устройства определяется нажатием на кнопку соответствующей команды.

Для любого отображаемого или управляемого параметра можно получить [паспорт](#page-30-3) в режиме

исполнения путём нажатия правой клавиши мыши на поле контура. В паспорте будут представлены все свойства параметра.

# <span id="page-8-0"></span>**Параметры связывания**

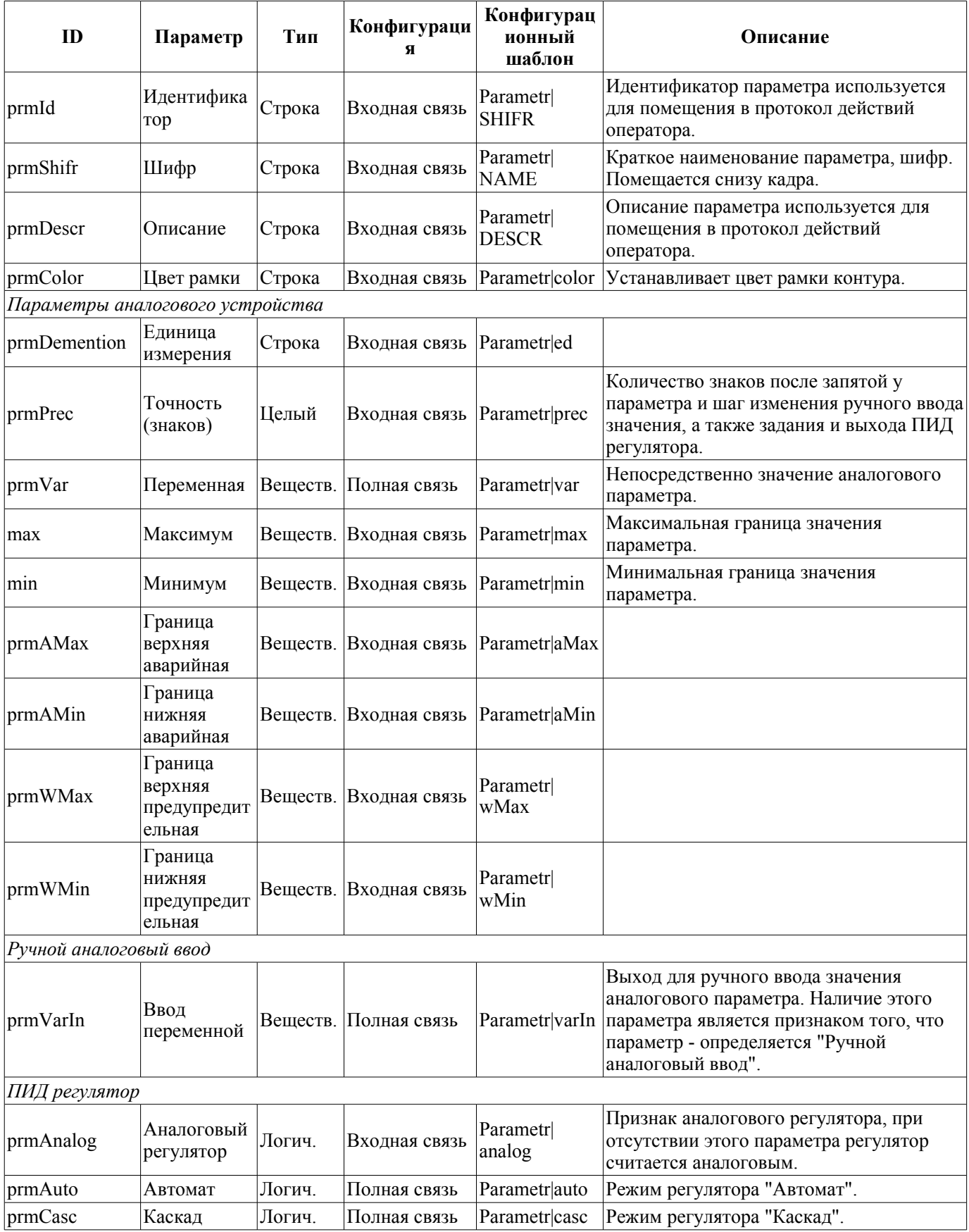

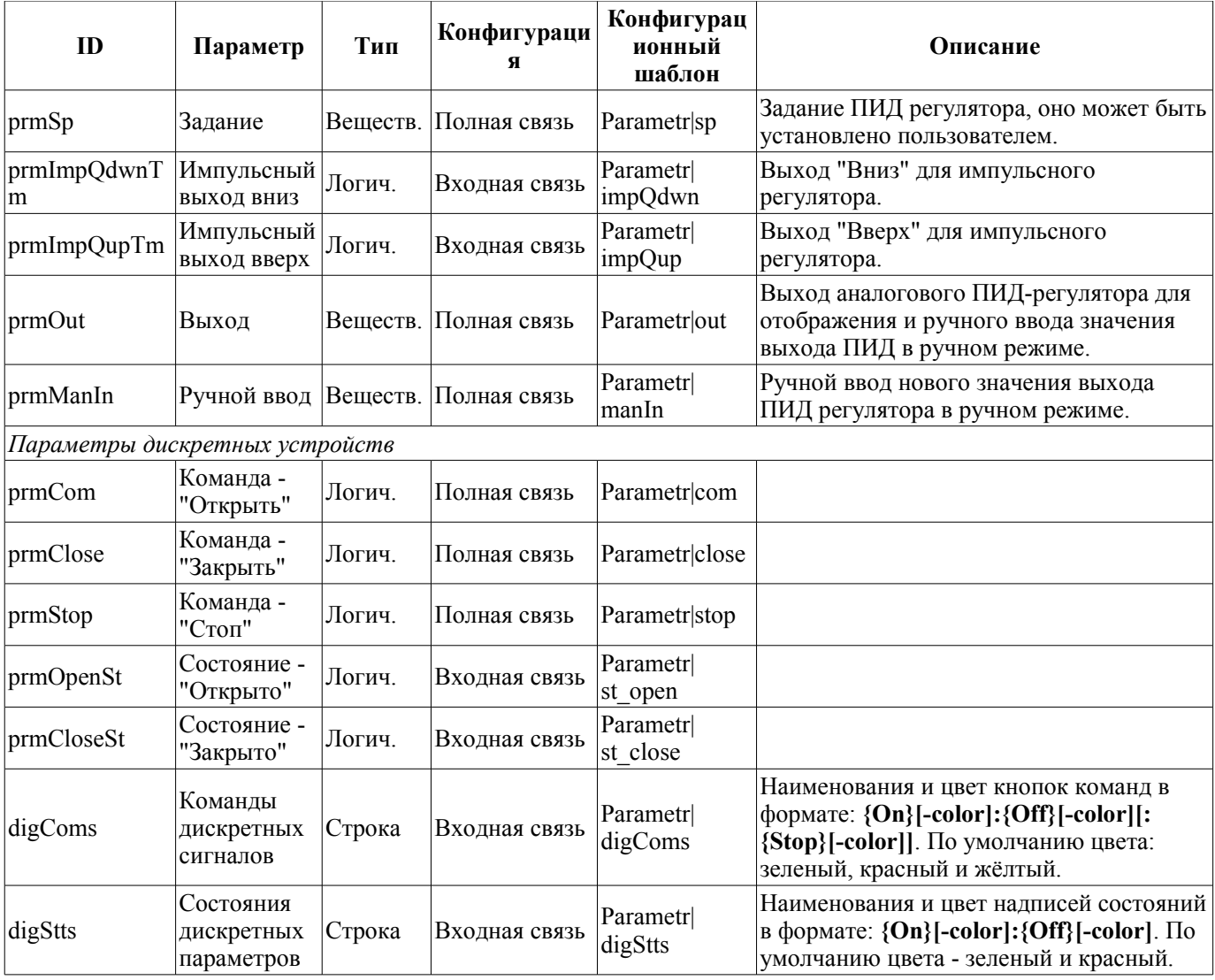

# <span id="page-10-2"></span>**4. Группа контуров (grpCadr)**

Элемент, представленный на рис. 5, служит для одновременного наблюдения и управления несколькими контурами, до восьми, включает в себя как экземпляры виджета ["Элемент кадр"](#page-6-1) для каждого контура, так и виджет "Диаграмма" для наблюдения за трендами контуров и просмотра истории.

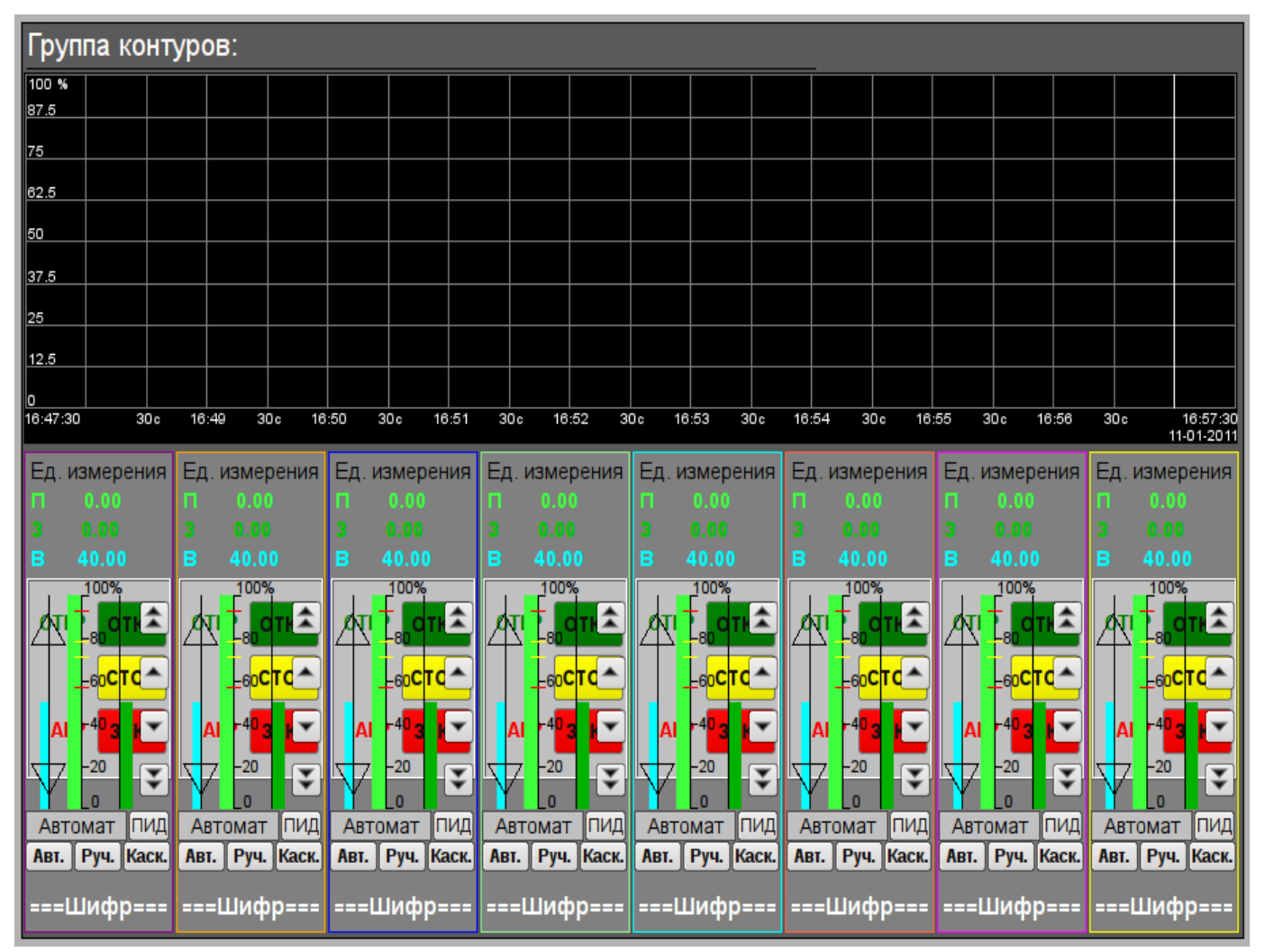

Рис.5. Виджет "Группа контуров" в режиме разработки.

# <span id="page-10-1"></span>**Использование - разработка**

Данный виджет предназначен для выполнения роли страницы-шаблона, а, следовательно, должен непосредственно помещаться в дерево проекта. В проекте-шаблоне ["Группы](#page-27-0) [сигнализаций"](#page-27-0), для каждого объекта сигнализации этот виджет-кадр включен в роли шаблона, что позволяет создавать на его основе множество страниц групп контуров. К каждому виджету-кадру может подключаться до восьми параметров путём установки связей. Контура, для которых не будут установлены связи, будут скрыты при исполнении.

### <span id="page-10-0"></span>**Использование - исполнение**

В режиме исполнения отображаются контура и графики, для которых установлены связи. Управление параметрами с контуров соответственно детально описано в разделе виджета ["Элемент](#page-6-1) [кадр \(ElCadr\)"](#page-6-1). В дополнении к этому можно управлять свойствами отображения графиков, для чего необходимо левой клавишей мыши нажать в область графика и с помощью появившейся

### [панели управления графиком](#page-33-2) осуществить необходимые действия.

На рис. 6 представлен пример этого элемента в режиме исполнения.

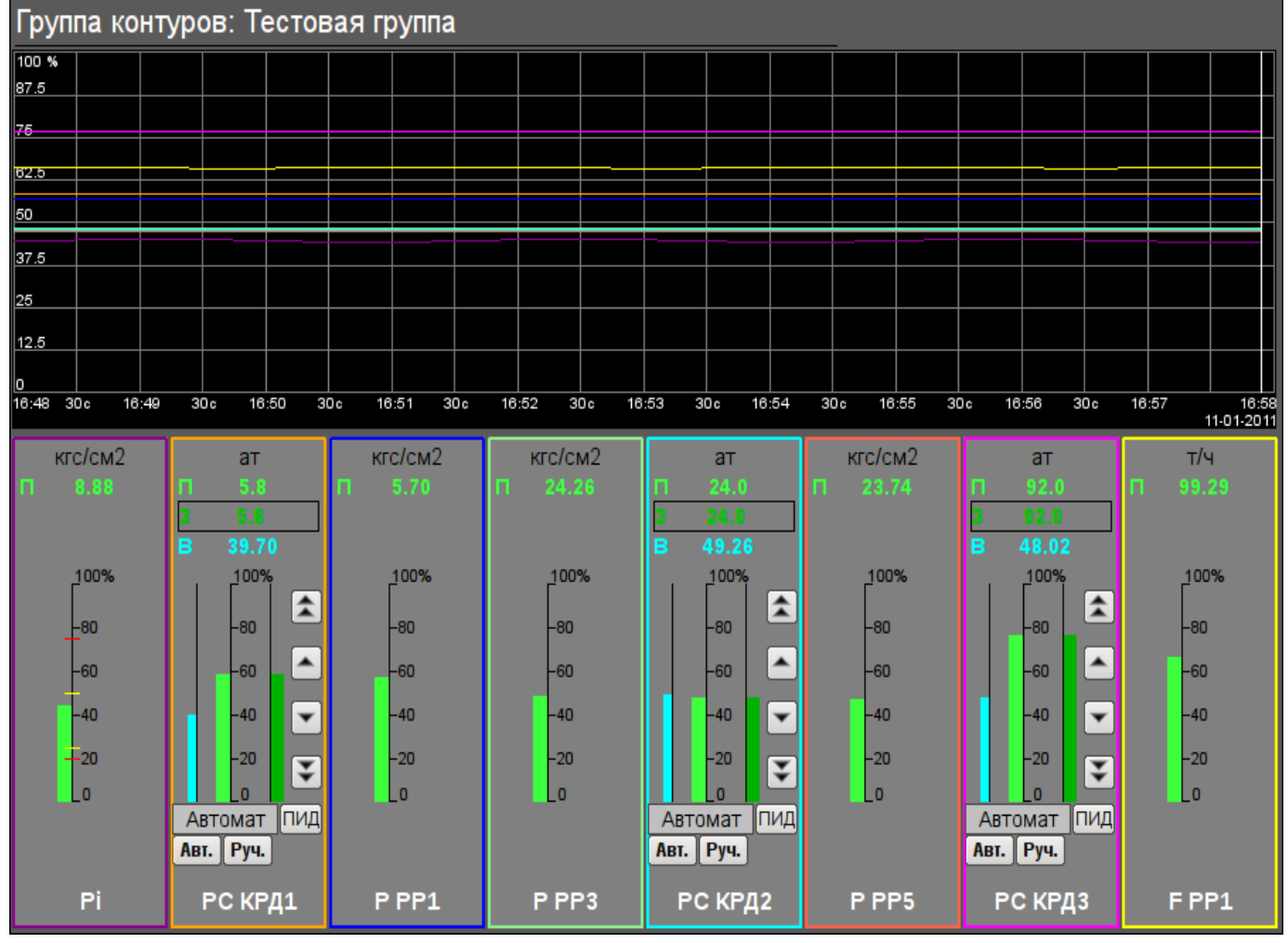

Рис.6. Виджет "Группа контуров" в режиме исполнения.

<span id="page-11-0"></span>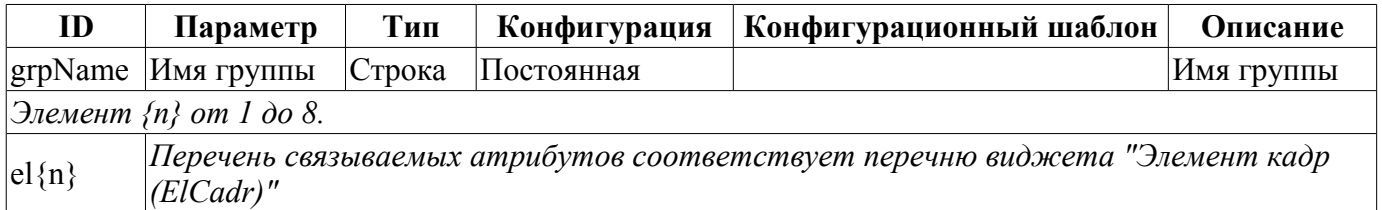

# <span id="page-12-2"></span>**5. Элемент обзорного кадра (ElViewCadr)**

Элемент, представленный на рис. 7, служит основой [обзорного кадра](#page-14-1) и обычно не используется самостоятельно. Элемент отражает текстовую информацию о параметре в виде наименования и значения, а также график (тренд) параметра за небольшой (настраиваемый) промежуток времени для наблюдения за текущей тенденцией поведения параметра с авто-масштабированием по шкале значения.

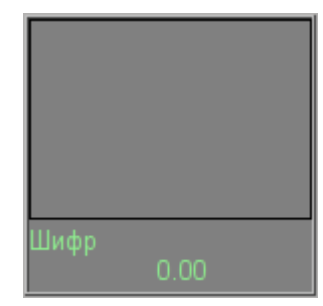

Рис.7. Виджет "Элемент обзорного кадра" в режиме разработки.

### <span id="page-12-1"></span>**Использование - разработка**

Хотя данный виджет не предназначен для самостоятельного использования, в отрыве от [обзорного кадра,](#page-14-1) использовать его можно, например, поместив на мнемосхему и установив связь с параметром источника данных.

#### <span id="page-12-0"></span>**Использование - исполнение**

В режиме исполнения для параметра можно получить [паспорт](#page-30-3) путём нажатия правой клавиши мыши на поле виджета. В паспорте будут представлены все свойства параметра. При нажатии левой клавишей мыши в область виджета справа появится [панель управления параметром,](#page-6-1) а выбор данного виджета будет отображаться мигающей рамкой.

На рис. 8 представлены примеры этого элемента в режиме исполнения для аналогового и дискретного параметра.

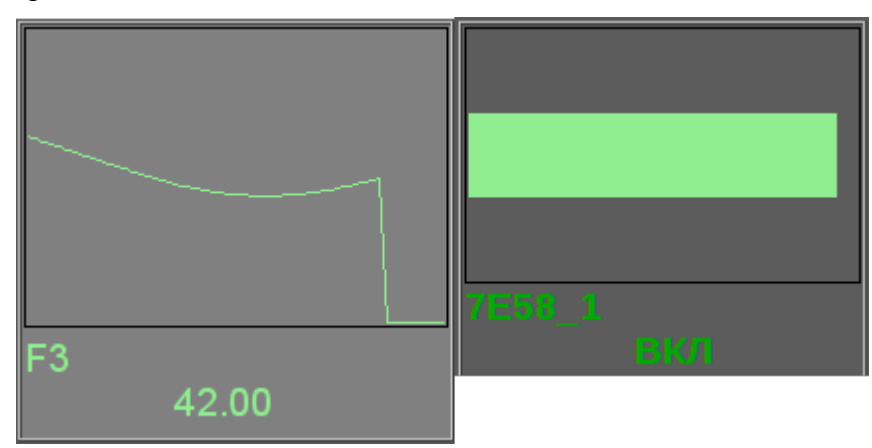

Рис.8. Виджет "Элемент обзорного кадра" в режиме исполнения.

<span id="page-13-0"></span>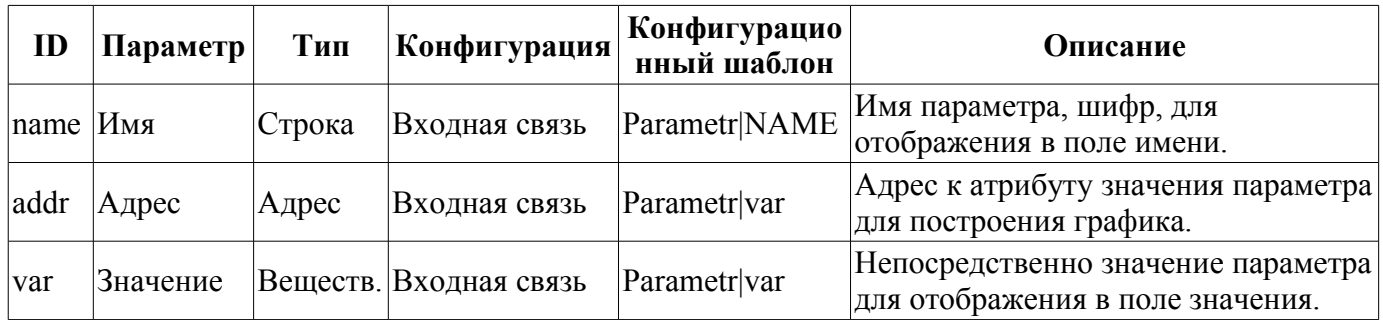

# <span id="page-14-1"></span>**6. Группа обзорных кадров (ViewCadr)**

Элемент, представленный на рис. 9, служит для отображения текущих трендов по параметрам объекта сигнализации в количестве до 24 штук, поддерживает функцию масштабирования элементов в зависимости от их количества. Состоит из виджетов "[Элемент обзорного кадра](#page-12-2) [\(ElViewCadr\)"](#page-12-2).

| Обзорный кадр: |          |          |          |      |          |
|----------------|----------|----------|----------|------|----------|
| Шифр           | Шифр     | Шифр     | Шифр     | Шифр | Шифр     |
| 0.00           | 0.00     | $0.00\,$ | 0.00     | 0.00 | 0.00     |
| Шифр           | Шифр     | Шифр     | Шифр     | Шифр | Шифр     |
| 0.00           | 0.00     | 0.00     | 0.00     | 0.00 | $0.00 -$ |
| Шифр           | Шифр     | Шифр     | Шифр     | Шифр | Шифр     |
| 0.00           | $0.00 -$ | $0.00 -$ | 0.00     | 0.00 | 0.00     |
| Шифр           | Шифр     | Шифр     | Шифр     | Шифр | Шифр     |
| 0.00           | $0.00\,$ | 0.00     | $0.00\,$ | 0.00 | 0.00     |

Рис.9. Виджет "Группа обзорных кадров" в режиме разработки.

### <span id="page-14-0"></span>**Использование - разработка**

Данный виджет предназначен для выполнения роли страницы-шаблона, а, следовательно, должен непосредственно помещаться в дерево проекта. В проекте-шаблоне ["Группы сигнализаций"](#page-27-0) для каждого объекта сигнализации этот виджет-кадр включен в роли шаблона, что позволяет создавать на его основе множество страниц групп обзорных графиков. К каждому виджету-кадру может подключаться до 24х параметров путём установки связей. Графики, для которых не будут установлены связи, будут скрыты при исполнении, а при потребности выполнено расширение и масштабирование подключенных для заполнения области всего виджета.

### <span id="page-15-1"></span>**Использование - исполнение**

В режиме исполнения отображаются контура графиков, для которых установлены связи. Управление параметрами с контуров соответственно детально описано в разделе виджета ["Элемент](#page-12-2) [обзорного кадра \(ElViewCadr\)"](#page-12-2).

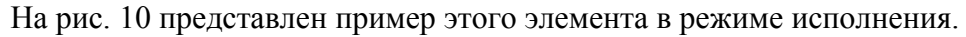

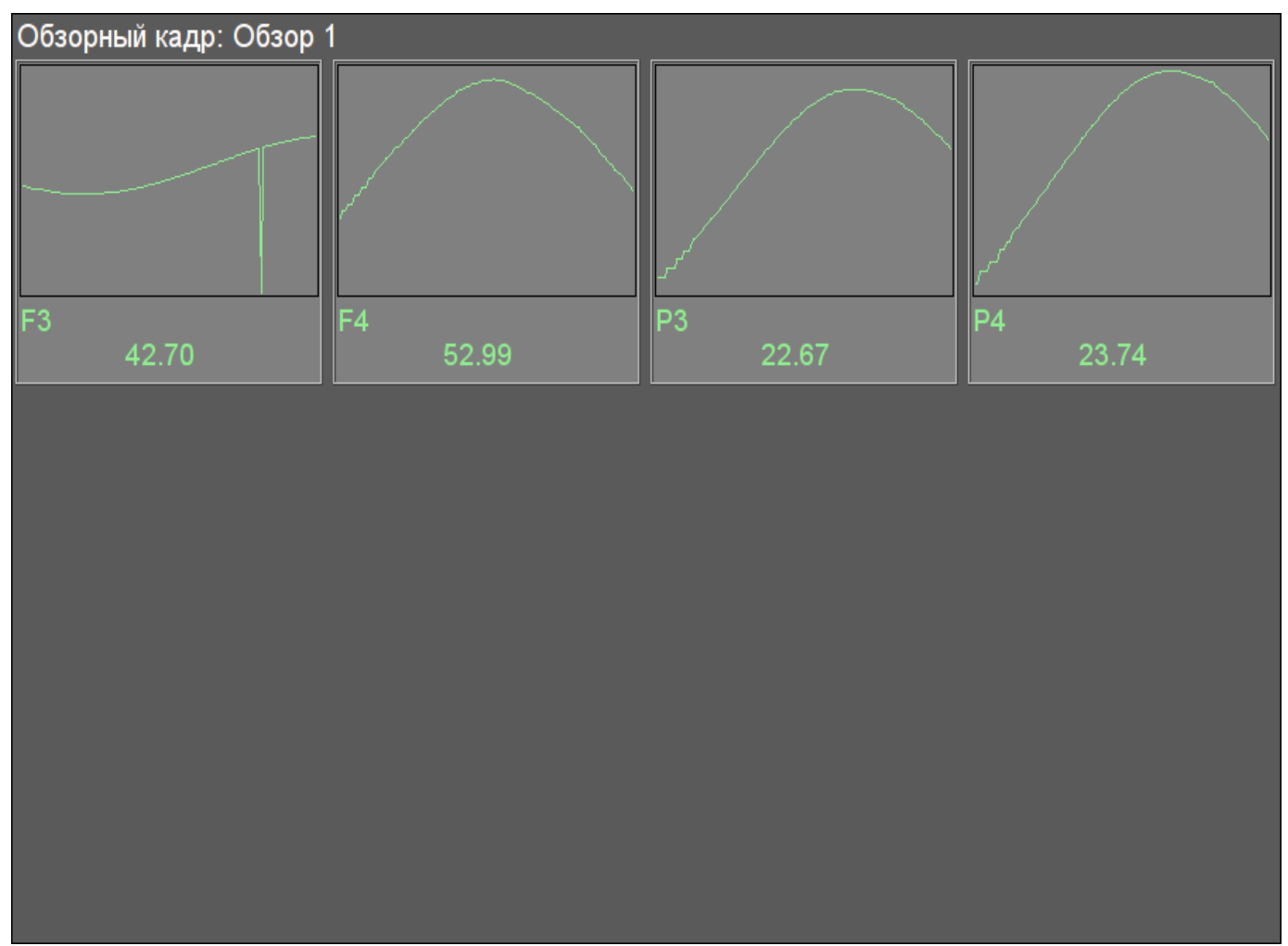

Рис.10. Виджет "Группа обзорных кадров" в режиме исполнения.

<span id="page-15-0"></span>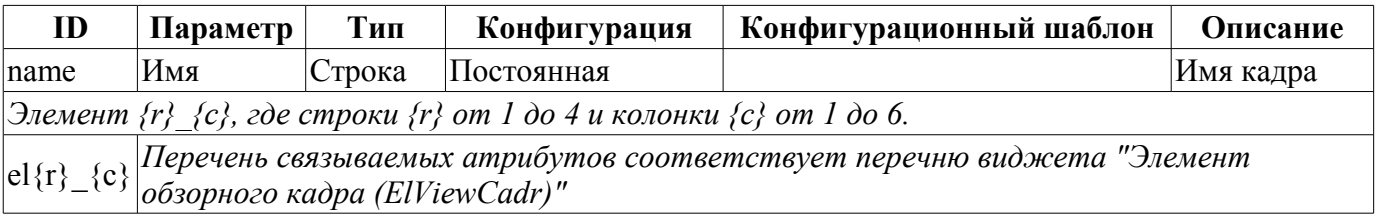

# <span id="page-16-3"></span>**7. Элемент группы графиков (ElViewGraph)**

Элемент, представленный на рис. 11, служит для создания [групп графиков.](#page-18-1) Элемент содержит информацию о параметре, режим регулятора, если параметр является таковым, единицы измерения аналогового параметра, а также цвет, соответствующий параметру тренда.

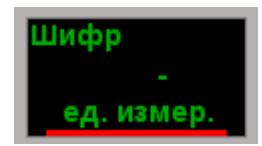

Рис.11. Виджет "Элемент группы графиков" в режиме разработки.

### <span id="page-16-2"></span>**Использование - разработка**

Хотя данный виджет не предназначен для самостоятельного использования в отрыве от [группы](#page-18-1) [графиков,](#page-18-1) использовать его можно, например, поместив на мнемосхему и установив связь с параметром источника данных.

### <span id="page-16-1"></span>**Использование - исполнение**

В режиме исполнения для параметра можно получить [паспорт](#page-30-3) путём нажатия правой клавиши мыши на поле виджета. В паспорте будут представлены все свойства параметра. При нажатии левой клавишей мыши в область виджета справа появится [панель управления параметром,](#page-6-1) а выбор данного виджета будет отображаться мигающей рамкой.

На рис. 12 представлены различные примеры этого элемента в режиме исполнения.

| Pi      | РС КРД1    | <b>KSH112</b> |  |
|---------|------------|---------------|--|
| 8.90    | $AA = 5.8$ | <b>CLOSE</b>  |  |
| кгс/см2 | кгс/см2    |               |  |

Рис.12. Виджет "Элемент группы графиков" в режиме исполнения.

<span id="page-16-0"></span>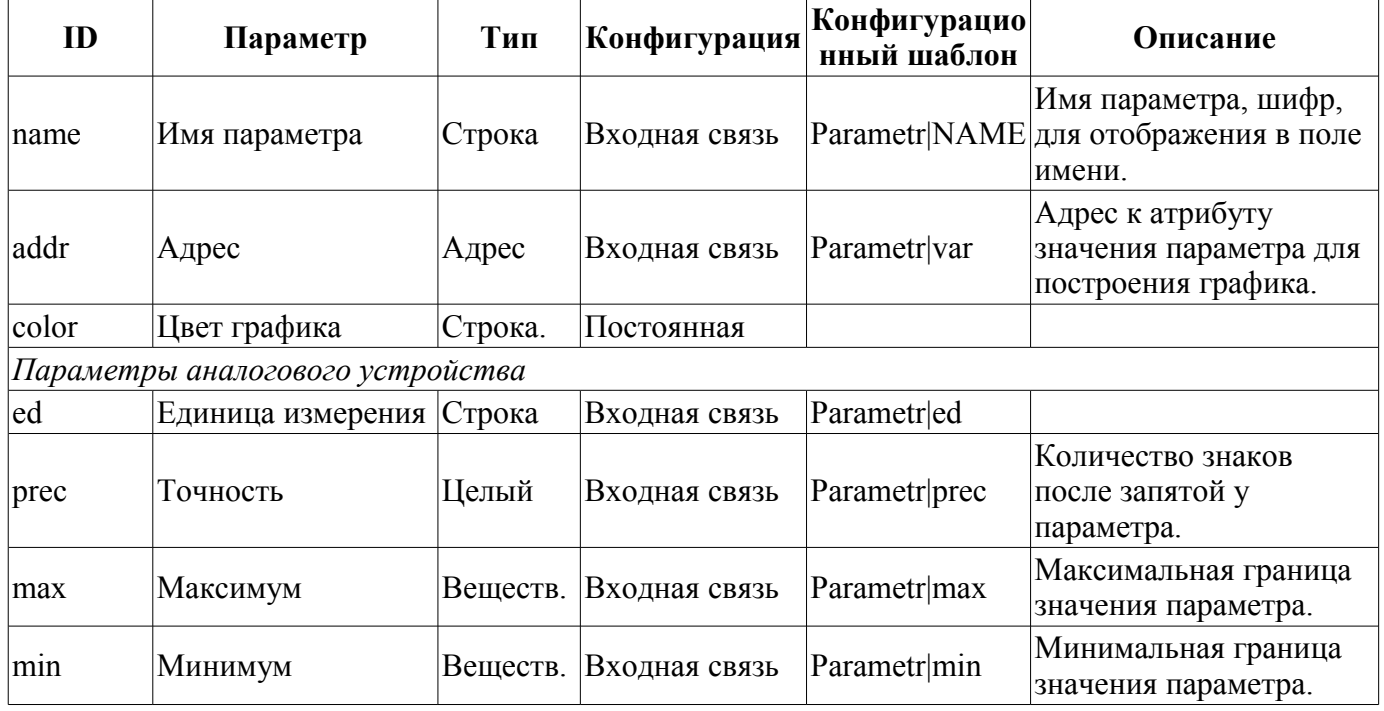

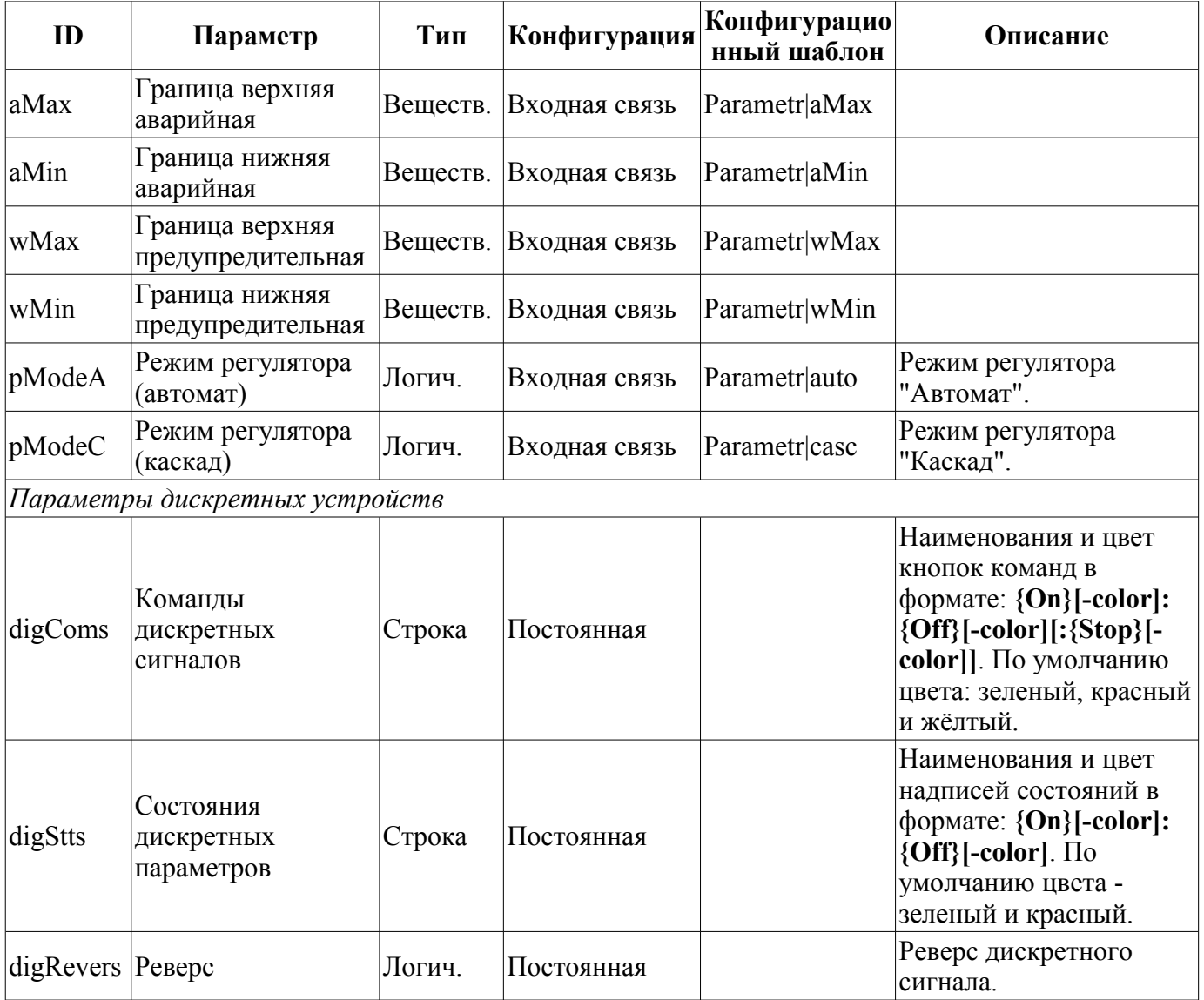

# <span id="page-18-1"></span>**8. Группа графиков (grpGraph)**

Элемент, представленный на рис. 13, служит для одновременного наблюдения тренда и управления параметрами объекта сигнализации, включает в себя как экземпляры виджета ["Элемент группы графиков \(ElViewGraph\)"](#page-16-3) для каждого параметра, так и виджет "Диаграмма" для наблюдения за графиками параметров и просмотра истории.

| Группа графиков: |            |                |            |                |           |            |                                                            |
|------------------|------------|----------------|------------|----------------|-----------|------------|------------------------------------------------------------|
| Шифр             | Шифр       | Шифр           | Шифр       | Шифр           | Шифр      | Шифр       | Шифр                                                       |
| ед. измер.       | ед. измер. | ı<br>ед. измер | ед. измер. | ед. измер      | ед. измер | ед. измер. | ед. измер.                                                 |
| 100 %            |            |                |            |                |           |            |                                                            |
| 90               |            |                |            |                |           |            |                                                            |
| 80               |            |                |            |                |           |            |                                                            |
| 70               |            |                |            |                |           |            |                                                            |
| 60               |            |                |            |                |           |            |                                                            |
| 50               |            |                |            |                |           |            |                                                            |
| 40               |            |                |            |                |           |            |                                                            |
| 30               |            |                |            |                |           |            |                                                            |
| 20               |            |                |            |                |           |            |                                                            |
| $\overline{10}$  |            |                |            |                |           |            |                                                            |
| $\overline{0}$   |            |                |            |                |           |            |                                                            |
| 17:00<br>17:01   | 17:02      | 17:03          | 17:04      | 17:05<br>17:06 | 17:07     | 17:08      | 17:09<br>$\begin{array}{c} 17:10 \\ 11-01-201 \end{array}$ |

Рис.13. Виджет "Группа графиков" в режиме разработки.

# <span id="page-18-0"></span>**Использование - разработка**

Данный виджет предназначен для выполнения роли страницы-шаблона, а, следовательно, должен непосредственно помещаться в дерево проекта. В проекте-шаблоне ["Группы](#page-27-0) [сигнализаций"](#page-27-0), для каждого объекта сигнализации этот виджет-кадр включен в роли шаблона, что позволяет создавать на его основе множество страниц групп графиков. К каждому виджету-кадру может подключаться до восьми параметров путём установки связей. Графики, для которых не будут установлены связи, будут скрыты при исполнении.

### <span id="page-19-1"></span>**Использование - исполнение**

В режиме исполнения отображаются графики, для которых установлены связи. Управление параметрами с элементов текста графиков соответственно детально описано в разделе виджета "[\(Элемент группы графиков \(ElViewGraph\)"](#page-16-3). В дополнение к этому можно управлять свойствами отображения графиков, для чего необходимо левой клавишей мыши нажать в область графика и с помощью появившейся [панели управления графиком](#page-33-2) осуществить необходимые действия.

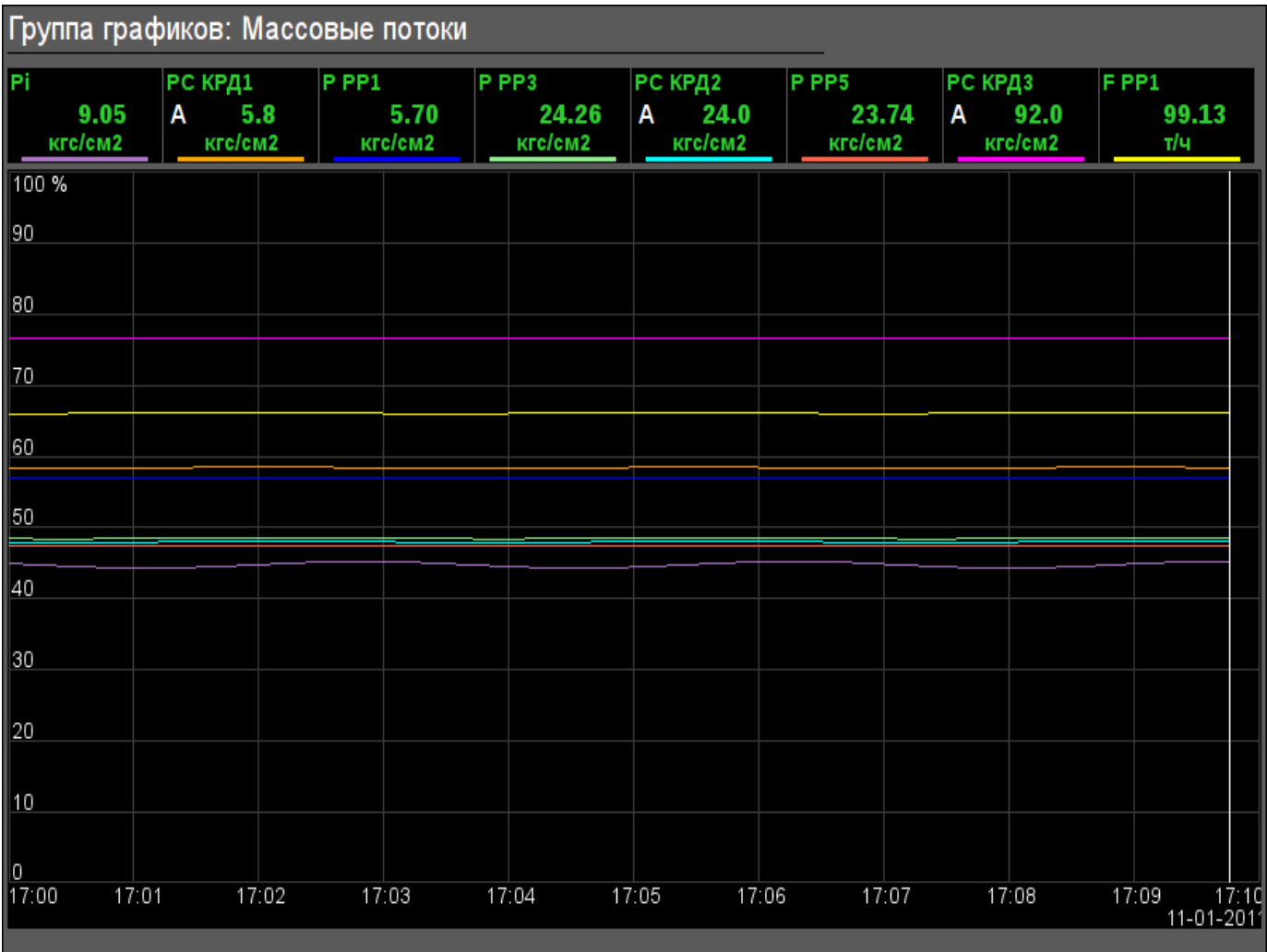

На рис. 14 представлен пример этого элемента в режиме исполнения.

Рис.14. Виджет "Группа графиков" в режиме исполнения.

<span id="page-19-0"></span>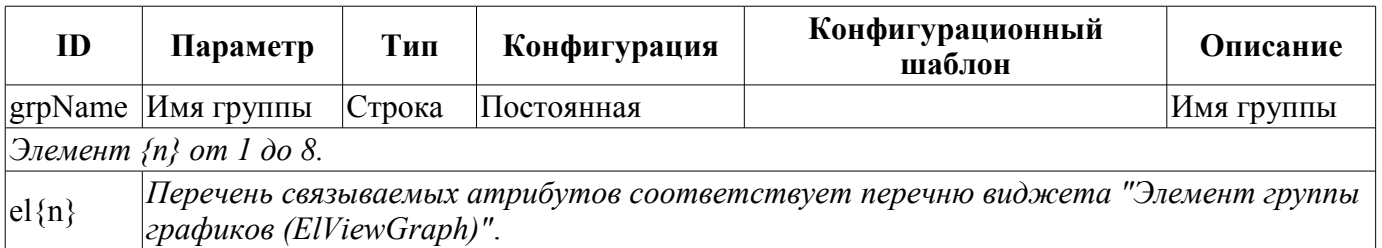

# <span id="page-20-1"></span>**9. Элемент сводных графиков (ResultGraphEl)**

Элемент, представленный на рис. 15, служит для создания [сводных графиков.](#page-21-1) Элемент позволяет отображать тренды по пяти параметрам за указанный промежуток время и до текущего времени.

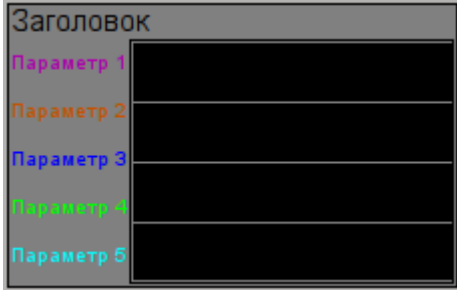

Рис.15. Виджет "Элемент сводных графиков" в режиме разработки.

### <span id="page-20-0"></span>**Использование - разработка**

Хотя данный виджет не предназначен для самостоятельного использования в отрыве от [сводных](#page-21-1) [графиков,](#page-21-1) использовать его можно, например, поместив на мнемосхему и установив связь с параметром источника данных.

На рис. 16 представлен пример этого элемента в режиме исполнения.

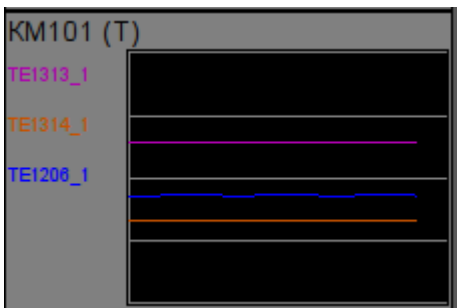

Рис.16. Виджет "Элемент сводных графиков" в режиме исполнения.

<span id="page-20-2"></span>

| Связываемые атрибуты |  |
|----------------------|--|
|----------------------|--|

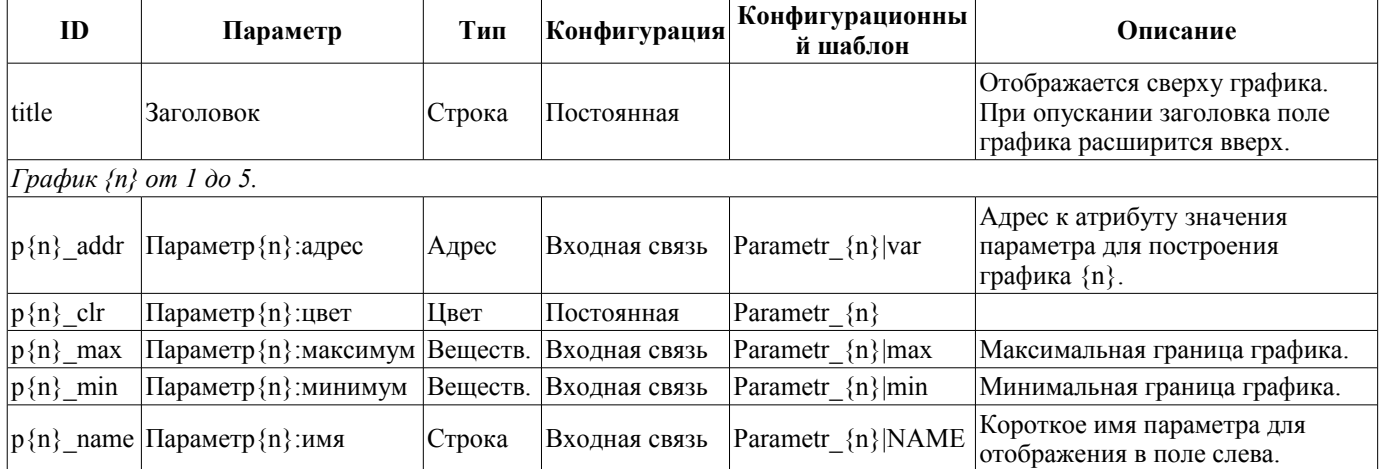

# <span id="page-21-1"></span>**10. Сводные графики (ResultGraph)**

Элемент, представленный на рис. 17, служит для отображения трендов основных параметров по всему проекту визуализации.

| Сводные графики: |                 |                   |            |  |
|------------------|-----------------|-------------------|------------|--|
| Заголовок        | Заголовок       | Заголовок         | Заголовок  |  |
| Параметр 1       | <b>араметр</b>  | Тараметр'         | Параметр'  |  |
| Параметр 2       | Параметр 2      | Параметр 2        | Параметр 2 |  |
| Параметр З       | Параметр 3      | Параметр З        | Параметр Э |  |
| Тараметр 4       | lapamerp        | Тараметр-         | Параметр-  |  |
| Параметр 5       | Параметр 5      | Параметр 5        | Параметр 5 |  |
| Заголовок        | Заголовок       | Заголовок         | Заголовок  |  |
| Тараметр 1       | <b>Параметр</b> | Параметр'         | Параметр 1 |  |
| Параметр 2       | Параметр 2      | Параметр 2        | Параметр 2 |  |
| Параметр 3       | Параметр 3      | Параметр 3        | Параметр 3 |  |
| Тараметр 4       | <b>Гараметр</b> | Параметр <b>•</b> | Параметр-  |  |
| Параметр б       | Параметр б      | Параметр 5        | Параметр 5 |  |
| Заголовок        | Заголовок       | Заголовок         | Заголовок  |  |
| <b>Параметр</b>  | <b>Параметр</b> | Параметр          | Параметр   |  |
| Параметр 2       | Параметр 2      | Параметр 2        | Параметр 2 |  |
| Параметр З       | Параметр З      | Параметр З        | Параметр З |  |
| Тараметр-        | Тараметр        | Тараметр-         | Тараметр   |  |
| Параметр 5       | Параметр б      | Параметр 5        | Параметр 5 |  |
| Заголовок        | Заголовок       | Заголовок         | Заголовок  |  |
| Тараметр         | араметр         | Параметр          | Параметр   |  |
| Параметр 2       | Параметр:       | Параметр:         | Параметр 2 |  |
| Параметр 3       | Параметр 3      | Параметр 3        | Параметр З |  |
| араметр-         | Іараметр        | Тараметр          | Тараметр   |  |
| Параметр 5       | Параметр 5      | Параметр 5        | Параметр 5 |  |

Рис.17. Виджет "Сводные графики" в режиме разработки.

# <span id="page-21-0"></span>**Использование - разработка**

Данный виджет предназначен для выполнения роли страницы-шаблона, а, следовательно, должен непосредственно помещаться в дерево проекта. В проекте-шаблоне ["Группы сигнализаций"](#page-27-0) на уровне корневой страницы для него предусмотрена специальная виртуальная страница "Сводные графики" с шаблоном сводных графиков, что позволяет создавать на его основе множество страниц сводных графиков. К каждому виджету-кадру может подключаться до 16\*5 параметров путём установки связей. Графики, для которых не будут установлены связи, будут скрыты при исполнении, и при потребности будет выполнено расширение и масштабирование подключенных графиков для заполнения области всего виджета.

## <span id="page-22-1"></span>**Использование - исполнение**

В режиме исполнения отображаются контура графиков, для которых установлены связи.

На рис. 18 представлен пример этого элемента в режиме исполнения.

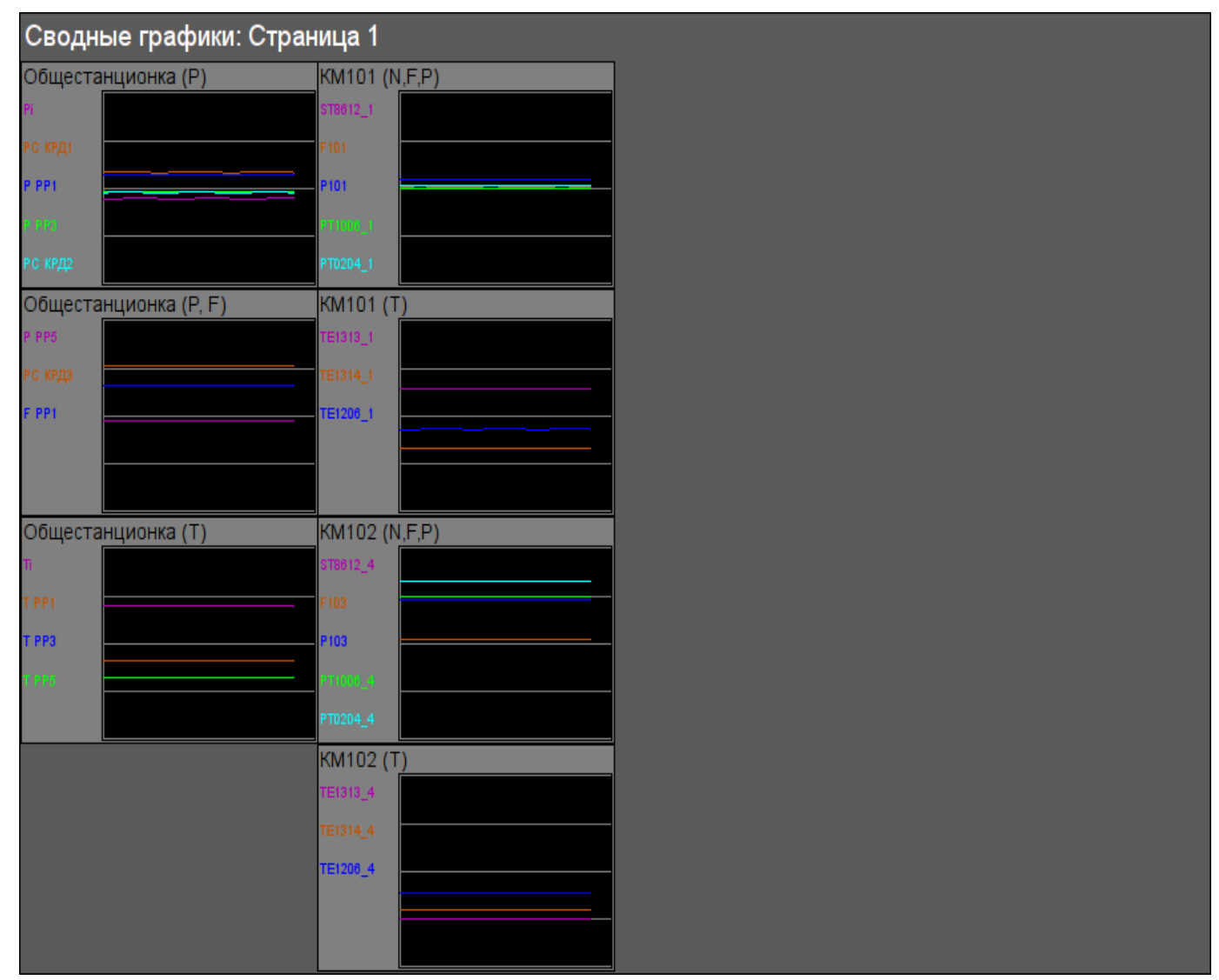

Рис.18. Виджет "Сводные графики" в режиме исполнения.

<span id="page-22-0"></span>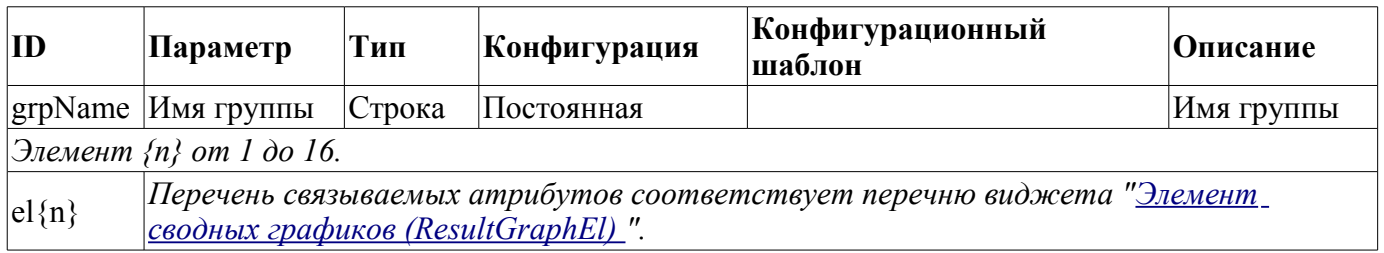

# <span id="page-23-1"></span>**11. Панель настройки регулятора (cntrRegul)**

Элемент, представленный на рис. 19, служит для настройки ПИД регулятора, включает в себя информацию о параметре-регуляторе, поля настроек регулятора, и виджет "Диаграмма" для наблюдения за трендами регулятора и просмотра истории.

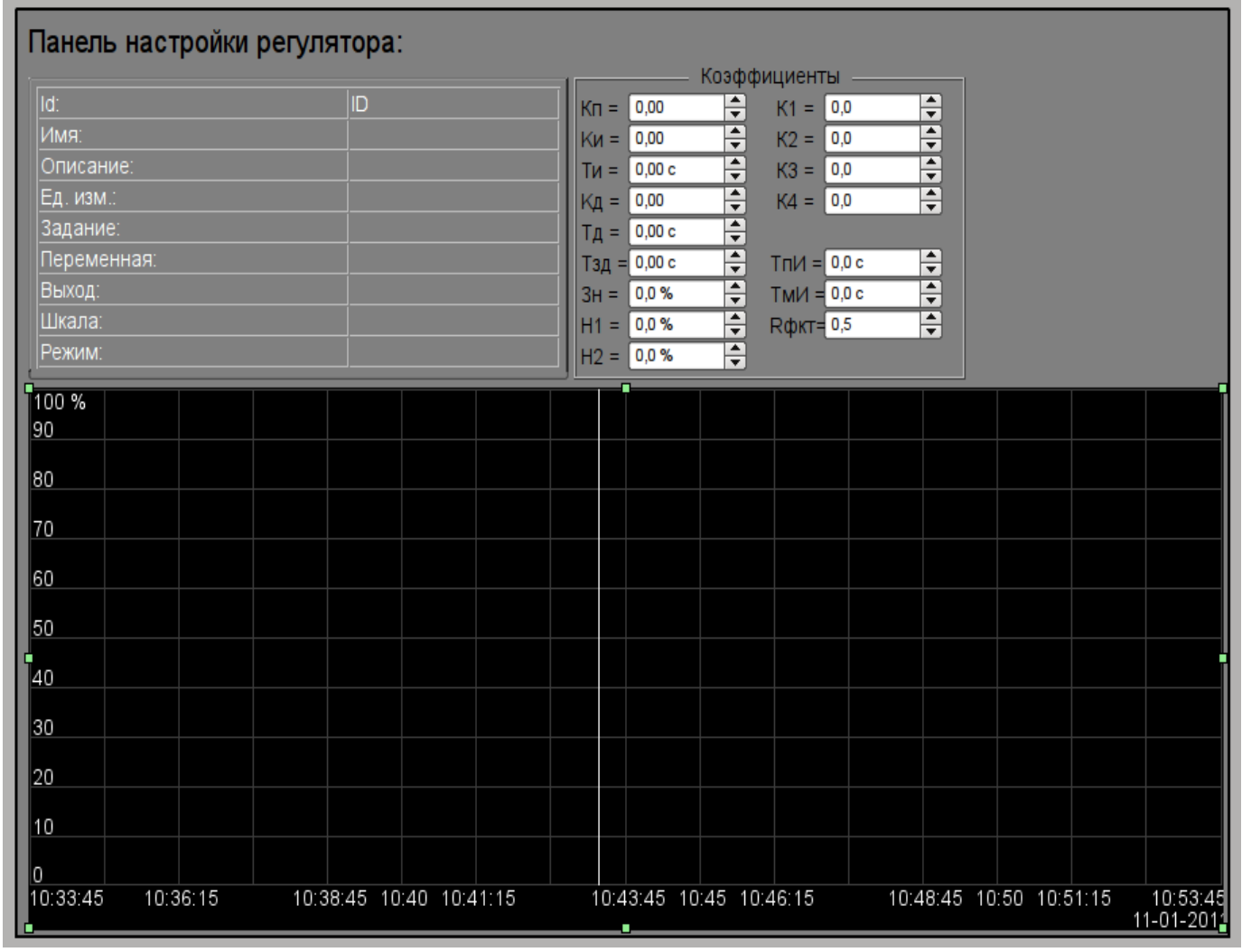

Рис.19. Виджет "Панель настройки регулятора" в режиме разработки.

# <span id="page-23-0"></span>**Использование - разработка**

Данный виджет может использоваться как в роли панели, вызываемой из панели управления параметрами ["ElCadr"](#page-6-1), так и в роли страницы-шаблона. Виджет должен непосредственно помещаться в дерево проекта, а именно в контейнер панелей, где будет осуществляться динамическая линковка на параметр регулятора. Для создания статического перечня контуров настроек регуляторов, с возможностью последующего листания по ним, необходимо поместить их в контейнер контуров регуляторов "greg" каждого объекта сигнализации и статически связать с соответствующим параметром, а также обеспечить равенство идентификатора панели и связанного параметра.

#### <span id="page-24-0"></span>**Использование - исполнение**

В режиме исполнения отображается:

- имя параметра регулятора
- поле со свойствами регуляторами в составе: идентификатор, имя, описание, единицы измерения, задание, переменная, выход, шкала и режим;

• коэффициенты настройки регулятора: Кп, Ки, Ти, Кд, Тд, Тзд, Зн, Н1, Н2, К1, К2, К3, К4, ТпИ, ТмИ и Rфкт.

• область графика с отображением графиков: переменной (зелёный), задания (синий), выход аналоговый (голубой), режим регулятора "Автомат" (магента) и дискретные выходы.

У пользователя есть возможность изменить коэффициенты ПИД-регулятора, режим, задание, выход и сразу же увидеть реакцию на графике. Кроме этого, пользователь может изучить историю работы регулятора, для чего необходимо левой клавишей мыши нажать в область графика и с помощью появившейся [панели управления графиком](#page-33-2) осуществить необходимые действия навигации. Для возврата [панели параметра регулятора](#page-6-1) необходимо левой клавишей мыши нажать в свободную область данного кадра.

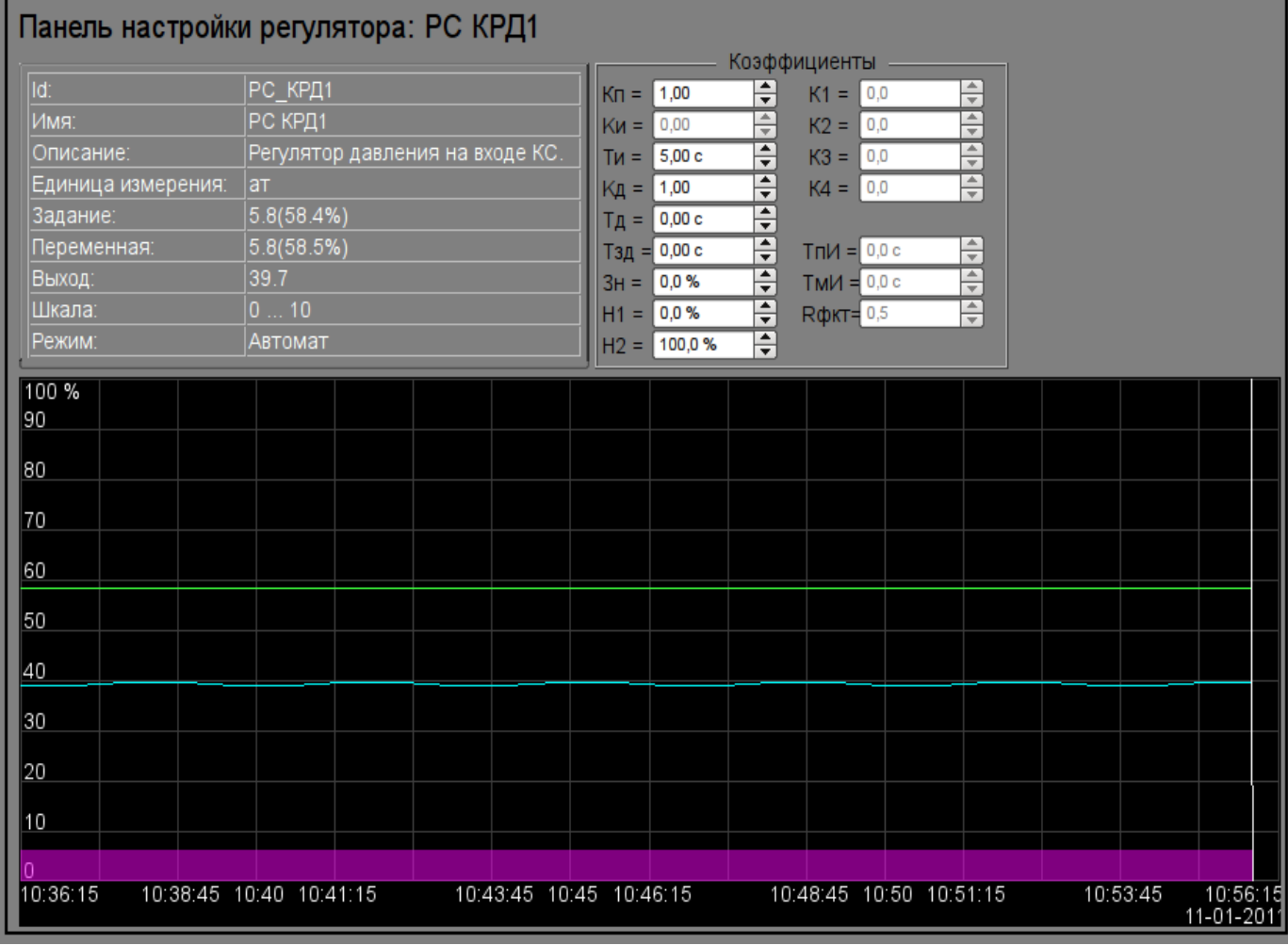

На рис. 20 представлен пример этого элемента в режиме исполнения.

Рис.20. Виджет "Панель настройки регулятора" в режиме исполнения.

<span id="page-25-0"></span>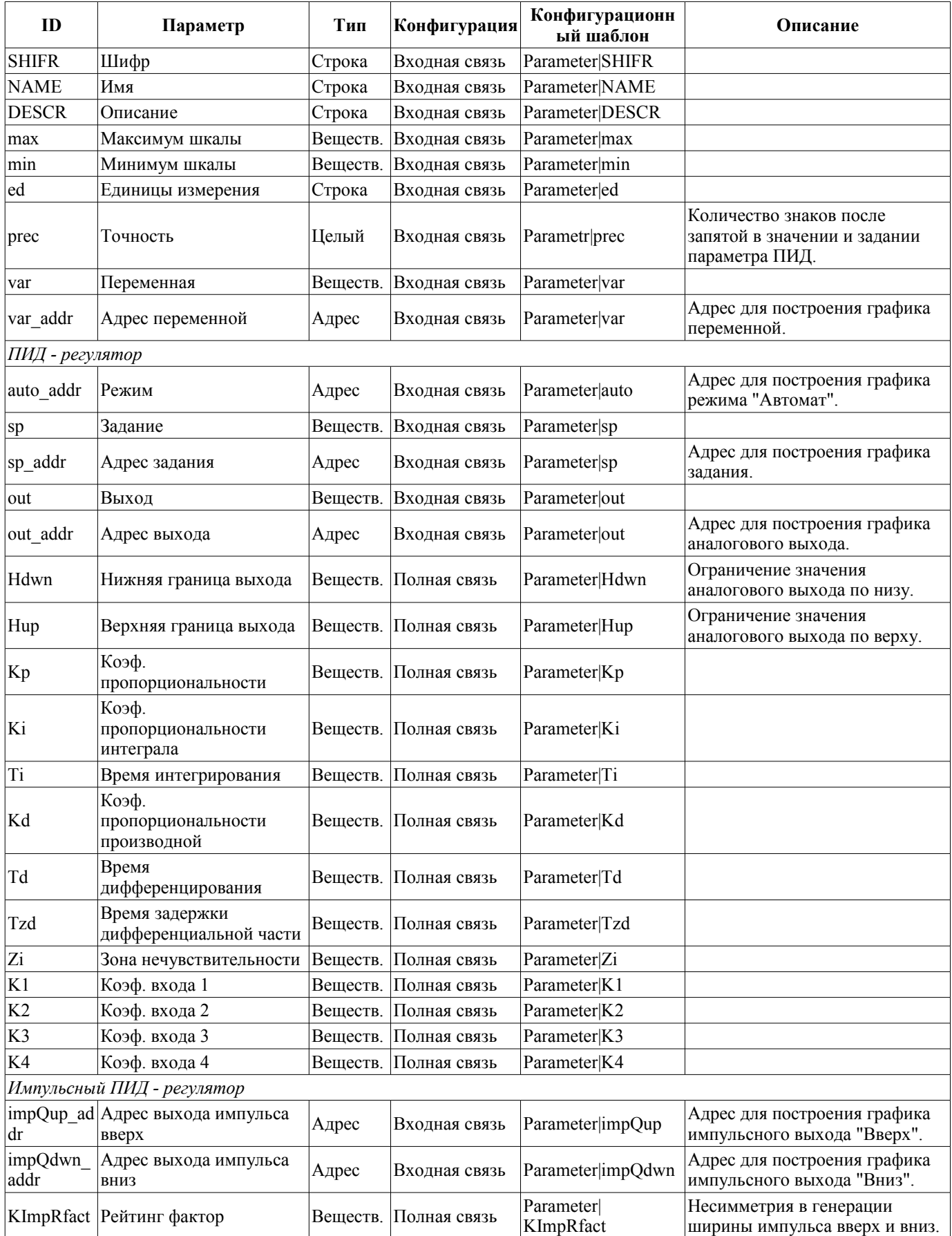

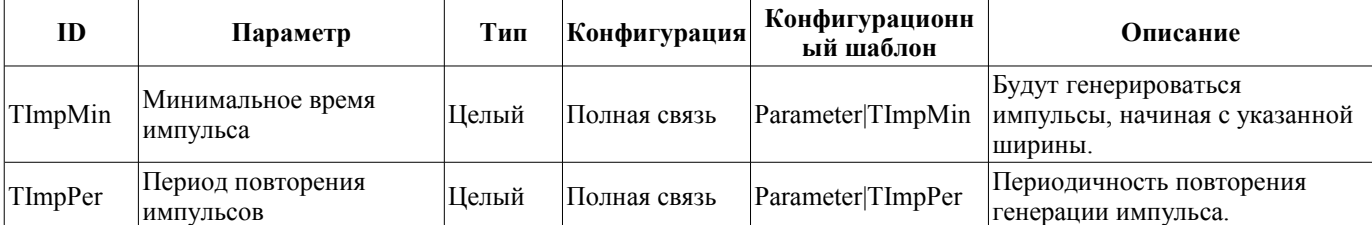

# <span id="page-27-0"></span>**12. Корневая страница (RootPgSo)**

Элемент "Корневая страница", представленный на рис. 21, служит основой для создания пользовательских интерфейсов управления технологическими процессами, основанными на объектах сигнализации. Корневая страница содержит четыре области:

• "Область кнопок-индикаторов объектов сигнализации" (вверху) - служит для предоставления информации о наличии аварий в объекте сигнализации, а также для переключения между ними.

• "Область кнопок-режимов отображения" (справа-вверху) - индикация выбора и выбор режима отображения как, например: "Мнемосхемы", "Группы графиков", "Группы контуров", "Документы" и т.д. Содержит также кнопки квитации, которые появляются при возникновении нарушений и кнопки перелистывания страниц мнемосхем.

• "Контейнер мнемосхем и основных кадров интерфейса оператора" (в центре) - область контейнера для включения в неё мнемосхем и основных кадров при выборе их кнопками режимов отображения или смене объекта сигнализации.

• "Контейнер панелей управления" (справа внизу) - область контейнера для включения в ней панелей управления различными объектами в области контейнера мнемосхем, например: панель параметра, документа, графика и т.д.

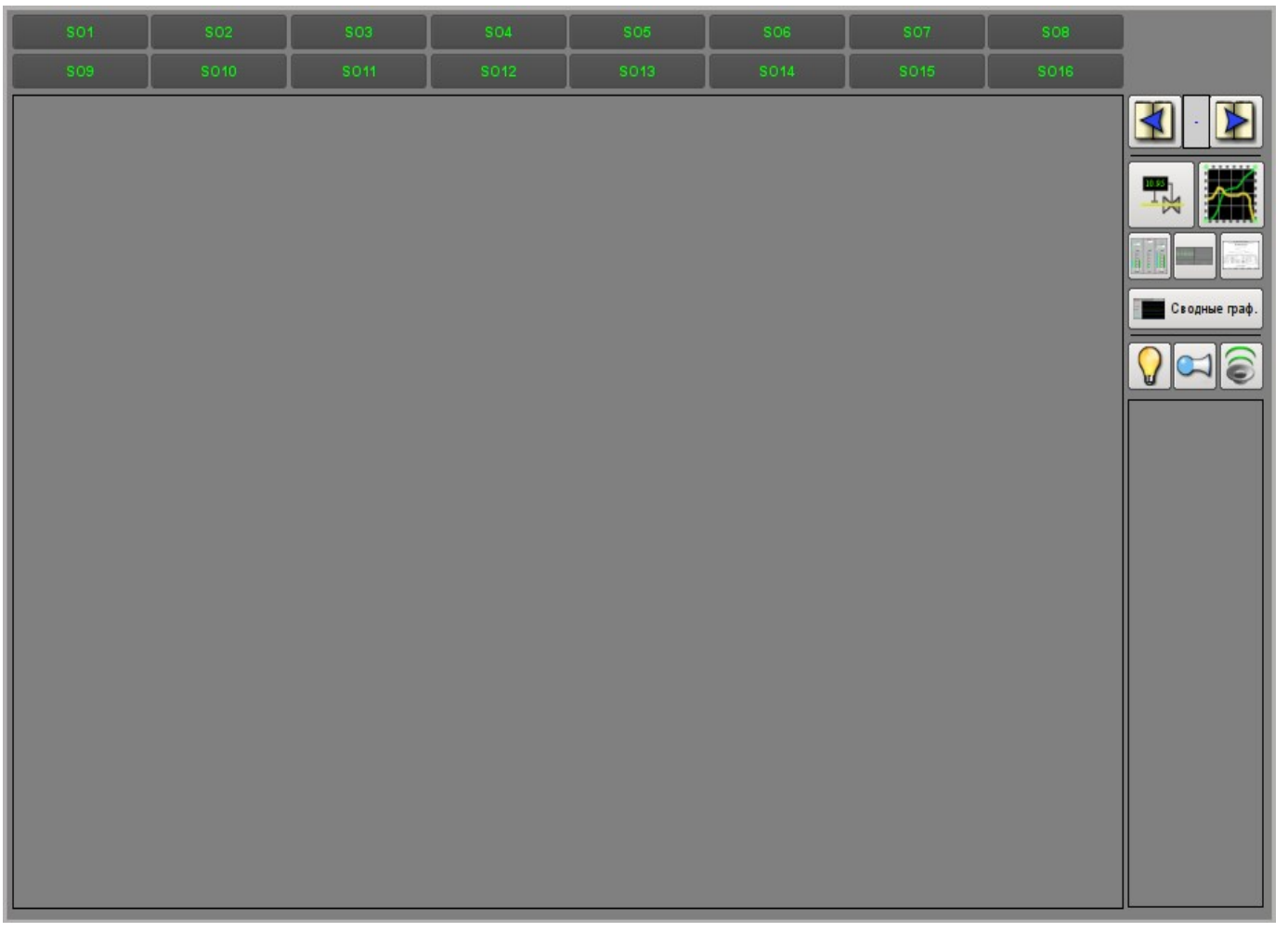

Рис.21. Виджет "Корневая страница" в режиме разработки.

### <span id="page-28-0"></span>**Использование - разработка**

Данный виджет может использоваться только в режиме корневой страницы, которая должна помещаться в дерево проекта как элемент "/\*/so". Кроме этого вокруг главной страницы должна быть развёрнута следующая древовидная иерархия:

• "/\*/control" - логический контейнер, содержащий различные панели управления;

•  $\frac{1}{2}$  \*  $\frac{1}{2}$  /so/{n}" - логический контейнер объекта сигнализации {n} (1...16) содержит контейнера и шаблоны режимов отображения;

•  $\frac{m}{2}$  /so/ $\{n\}$ /mn" - логический контейнер мнемосхем объекта сигнализации содержит множество страниц конечных мнемосхем;

•  $\frac{m}{2}$ /so/{n}/ggraph" - шаблон [группы графиков](#page-18-1) содержит множество страниц конечных групп графиков;

 $\cdot$  "/\*/so/{n}/gcadr" - шаблон [группы контуров](#page-10-2) содержит множество страниц конечных групп контуров;

• "/\*/so/ $\{n\}$ /gview" - шаблон [группы обзорных кадров](#page-14-1) содержит множество страниц конечных групп обзорных кадров;

•  $''^{*}/s0/\{n\}/doc''$  - логический контейнер документов содержит множество страниц конечных документов;

• "/\*/so/ $\{n\}$ /greg" - шаблон страницы [настройки ПИД-регулятора](#page-23-1) содержит множество страниц конечных ПИД-регуляторов, подключенных статически;

• "/\*/so/rg" - логический контейнер сводных графиков - общих графиков для всего интерфейса оператора;

• "/\*/so/rg/rg" - шаблон [сводных графиков](#page-21-1) содержит множество конечных страниц сводных графиков.

### <span id="page-29-0"></span>**Использование - исполнение**

В режиме исполнения пользователь может выбрать нужный из доступных объект сигнализации, выбрать вид отображения, осуществить квитацию нарушений, а также вызвать панель управления нужного элемента. После осуществления выбора пользователю предоставляется мнемосхема или общий кадр в области контейнера мнемосхем, а также панели управления в области контейнера панелей управления. После чего пользователь может наблюдать состояния на мнемосхемах и панелях, а также осуществлять воздействия, предусмотренные ими.

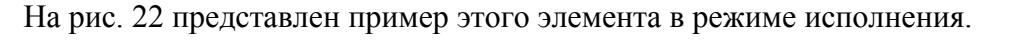

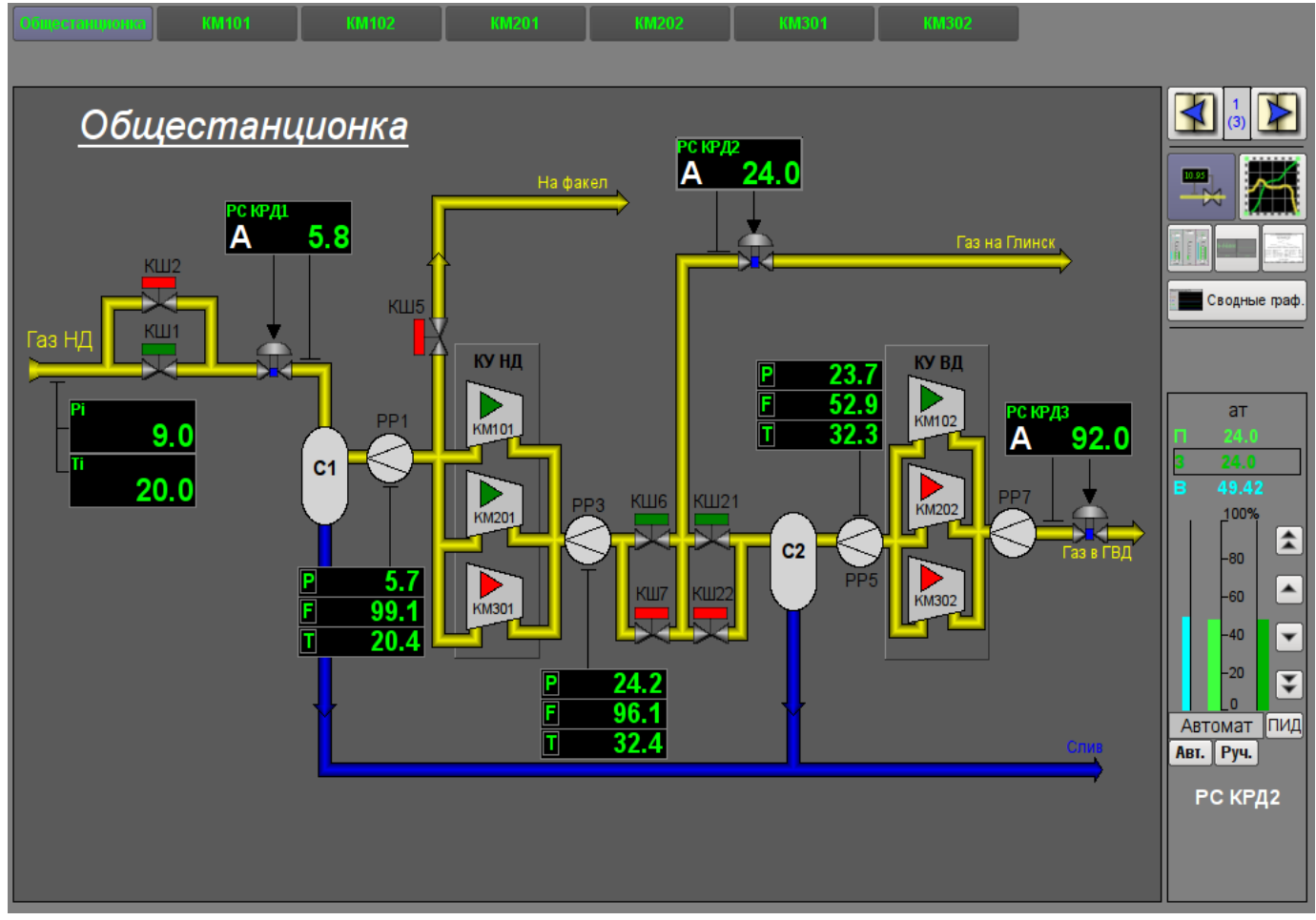

Рис.22. Виджет "Корневая страница" в режиме исполнения.

# <span id="page-30-3"></span>**13. Паспорт (cntrPasp)**

Элемент, представленный на рис. 23, служит для отображения паспорта параметра: детальной информации, включающей шифр, описание, единицы измерения, аварийные границы и т.д. Документ формируется полностью динамически.

#### <span id="page-30-2"></span>**Использование - разработка**

Данный элемент должен помещаться в логический контейнер панелей дерева проекта. В режиме редактирования этот виджет представляет из себя пустой "Документ", поэтому приведен только снимок экрана с этим виджетом в режиме исполнения проекта. Связывание с параметром осуществляется динамически при вызове из элементов представления данных параметра.

#### <span id="page-30-1"></span>**Использование - исполнение**

Вызов паспорта осуществляется из элементов представления данных параметра, например: по правому клику мыши на элементе ["Аналоговый параметр"](#page-3-3) (anShow) и области виджета ["Элемент](#page-6-1) [кадр"](#page-6-1) (ElCadr). После вызова открывается отдельное окно виджета-паспорта со списком и значениями всех свойств параметра в виде таблицы.

![](_page_30_Picture_100.jpeg)

Рис.23. Виджет "Паспорт" в режиме исполнения.

<span id="page-30-0"></span>![](_page_30_Picture_101.jpeg)

# <span id="page-31-2"></span>**14. Панель документов (doc\_panel)**

Элемент, представленный на рис. 24, служит для управления документами и навигации по их истории. Элементом поддерживаются динамические и архивные документы.

![](_page_31_Picture_2.jpeg)

Рис.24. Виджет "Панель документов" в режиме разработки.

### <span id="page-31-1"></span>**Использование - разработка**

Данный элемент должен помещаться в логический контейнер панелей дерева проекта. Связывание с параметром осуществляется динамически при вызове из элемента документа.

### <span id="page-31-0"></span>**Использование - исполнение**

Вызов панели осуществляется из элементов документа. На панели предоставляются инструменты, которые несколько отличаются для динамического и архивного документа.

Для динамического документа предусматривается:

- выбор времени формирования документа;
- выбор размера формирования документа;
- навигация по документу на один или пять размеров документа;
- установка времени генерации документа в текущее время.

Для архивного документа предусматривается только навигация по документам в архиве путём их перелистывания.

На рис. 25 представлены примеры этого элемента в режиме исполнения: динамический (слева) и архивный (справа).

![](_page_32_Picture_0.jpeg)

Рис.25. Виджет "Панель документов" в режиме исполнения.

<span id="page-32-0"></span>![](_page_32_Picture_71.jpeg)

# <span id="page-33-2"></span>**15. Панель группы графиков (grph\_panel)**

Элемент, представленный на рис. 26, служит для управления виджетом "Диаграмма", он позволяет просмотреть историю графиков за необходимый период времени и в нужном разрешении, поддерживается масштабирование шкалы, выбор архиваторов для отображения, а также представление графиков в виде спектра присутствующих частот.

![](_page_33_Picture_2.jpeg)

Рис.26. Виджет "Панель группы графиков" в режиме разработки и исполнения (слева направо).

### <span id="page-33-1"></span>**Использование - разработка**

Данный элемент должен помещаться в логический контейнер панелей дерева проекта. Связывание с параметром осуществляется динамически при вызове из элемента диаграмма.

#### <span id="page-33-0"></span>**Использование - исполнение**

Вызов панели осуществляется из элементов диаграммы. На панели предоставляются следующие инструменты:

- выбор времени формирования диаграммы;
- навигация по диаграмме на один или пять размеров документа;
- установка времени генерации диаграммы в текущее время;
- информация о времени или частоте в текущем положении курсора;
- выбор отображения графиков диаграммы в виде спектра частот;
- выбор размера формирования графика;
- выбор архива, используемого для отображения графиков;
- управление вертикальной шкалой отображения: увеличение и уменьшения масштаба, смещения шкалы вверх и вниз, возврат масштаба к исходному значению.

<span id="page-34-0"></span>![](_page_34_Picture_119.jpeg)

# <span id="page-35-2"></span>**16. Терминальная панель (terminator)**

Элемент, представленный на рис. 27, служит для заполнения пустого места, когда не выбран элемент для управления.

![](_page_35_Picture_2.jpeg)

Рис.27. Виджет "Терминальная панель".

### <span id="page-35-1"></span>**Использование - разработка**

Данный элемент должен помещаться в логический контейнер панелей дерева проекта.

#### <span id="page-35-0"></span>**Использование - исполнение**

Вызов панели осуществляется из [главной страницы](#page-27-0) "RootPgSo" при смене объекта сигнализации или режима отображения.